# <span id="page-0-0"></span>**Dell Studio™ Slim 540s – Service-Handbuch**

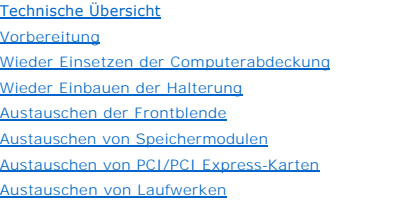

#### [Lüfter austauschen](file:///C:/data/systems/STD540s/ge/SM/fan.htm#wp1184839)

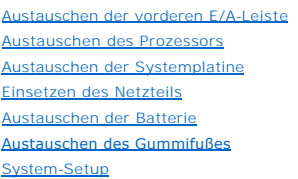

## **Anmerkungen, Hinweise und Vorsichtshinweise**

**ANMERKUNG:** Eine ANMERKUNG macht auf wichtige Informationen aufmerksam, die die Arbeit mit dem Computer erleichtern.

 $\bullet$ **HINWEIS:** Ein HINWEIS warnt vor möglichen Beschädigungen der Hardware oder vor Datenverlust und zeigt auf, wie derartige Probleme vermieden werden können.

**VORSICHT: Hiermit werden Sie auf eine potenziell gefährliche Situation hingewiesen, die zu Sachschäden, Verletzungen oder zum Tod führen könnte.** 

# **Die in diesem Dokument enthaltenen Informationen können sich ohne vorherige Ankündigungen ändern. © 2008 Dell Inc. Alle Rechte vorbehalten.**

Die Vervielfältigung dieser Materialien in jeglicher Weise ohne vorherige schriftliche Genehmigung von Dell Inc. ist strengstens untersagt.

In diesem Text verwendete Marken: *Dell*, das *DELL* Logo und *Dell Studio* sind Markenzeichen von Dell Inc.; *Intel* ist ein eingetragenes Markenzeichen der Intel Corporation in den USA und anderen Ländern; *Microsoft* und *Windows* sind Markenzeichen oder eingetragene Markenzeichen der Microsoft Corporation in den USA und/oder anderen Ländern.

Alle anderen in dieser Dokumentation genannten und Handelsbezeichnungen sind Eigentum der jeweiligen Hersteller und Firmen. Dell Inc. verzichtet auf alle Besitzrechte<br>an Markenzeichen und Handelsbezeichnungen, die nicht Ei

**Model: DCSLA**

**August 2008 Rev. A00**

# <span id="page-1-0"></span> **Vorbereitung**

**Dell Studio™ Slim 540s – Service-Handbuch** 

- **O** [Technische Daten](#page-1-1)
- **C** Empfohlene Werkz
- [Ausschalten des Computers](#page-1-3)
- [Sicherheitshinweise](#page-1-4)

Dieses Kapitel enthält Anweisungen für das Entfernen und Installieren von Komponenten von bzw. auf Ihrem Computer. Wenn nicht anders angegeben, wird<br>bei jedem Verfahren vorausgesetzt, dass folgende Bedingungen zutreffen:

- 1 Sie haben die Schritte in den Abschnitten [Ausschalten des Computers](#page-1-3) und [Sicherheitshinweise](#page-1-4) durchgeführt.
- l Sie haben die im Lieferumfang Ihres Computers enthaltenen Sicherheitshinweise gelesen*.*
- l Eine Komponente kann ausgewechselt oder falls separat erworben installiert werden, indem die Schritte zum Ausbauen der Komponente in umgekehrter Reihenfolge ausgeführt werden.

# <span id="page-1-1"></span>**Technische Daten**

Informationen zu den technischen Daten Ihres Computers erhalten Sie im *Setup-Handbuch* im Lieferumfang Ihres Computers oder auf der Dell Support Website unter **support.dell.com**.

#### <span id="page-1-2"></span>**Empfohlene Werkzeuge**

Die in diesem Dokument beschriebenen Arbeitsabläufe erfordern u. U. die Benutzung eines Kreuzschlitzschraubendrehers der Größe 2.

# <span id="page-1-3"></span>**Ausschalten des Computers**

**HINWEIS:** Um Datenverlust zu vermeiden, speichern und schließen Sie alle geöffneten Dateien und beenden Sie alle aktiven Programme, bevor Sie den Θ Computer ausschalten.

- 1. Fahren Sie das Betriebssystem herunter.
- 2. Stellen Sie sicher, dass der Computer und alle angeschlossenen Geräte ausgeschaltet sind. Wenn der Computer und die angeschlossenen Geräte nicht<br>automatisch beim Herunterfahren des Betriebssystems ausgeschaltet wurden, vier Sekunden lang drücken.

# <span id="page-1-4"></span>**Sicherheitshinweise**

Die folgenden Sicherheitshinweise schützen den Computer vor möglichen Schäden und dienen der persönlichen Sicherheit des Benutzers.

- VORSICHT: Bevor Sie Arbeiten im Inneren des Computers ausführen, lesen Sie zunächst die im Lieferumfang des Computers enthaltenen<br>Sicherheitshinweise. Zusätzliche Informationen zur bestmöglichen Einhaltung der Sicherheitsr **Richtlinienkonformität unter www.dell.com/regulatory\_compliance.**
- **HINWEIS: Reparaturen am Computer sollten nur von einem zertifizierten Servicetechniker durchgeführt werden. Schäden durch nicht von Dell™<br>genehmigte Wartungsversuche werden nicht durch die Garantie abgedeckt.**
- HINWEIS: Ziehen Sie beim Trennen des Geräts nur am Stecker oder an der Zuglasche und nicht am Kabel selbst. Manche Kabel besitzen einen Stecker<br>mit Sicherungsklammern. Wenn Sie ein solches Kabel abziehen, drücken Sie vor d
- **HINWEIS:** Um Schäden am Computer zu vermeiden, führen Sie folgende Schritte aus, bevor Sie mit den Arbeiten im Innern des Computers beginnen.
- 1. Stellen Sie sicher, dass die Arbeitsoberfläche eben und sauber ist, damit die Computerabdeckung nicht zerkratzt wird.
- 2. Schalten Sie Ihren Computer aus (siehe [Ausschalten des Computers\)](#page-1-3).

**HINWEIS:** Wenn Sie ein Netzwerkkabel abnehmen, ziehen Sie es zuerst am Computer und dann am Netzwerkgerät ab.

3. Trennen Sie alle Telefon- und Netzwerkkabel vom Computer.

- 4. Trennen Sie Ihren Computer sowie alle daran angeschlossenen Geräte vom Stromnetz.
- 5. Zum Erden der Systemplatine halten Sie den Betriebsschalter gedrückt, während Sie das System vom Netz trennen.
- HINWEIS: Bevor Sie Komponenten im Innern des Computers berühren, müssen Sie sich erden. Berühren Sie dazu eine nicht lackierte Metalloberfläche,<br>beispielsweise Metallteile an der Rückseite des Computers. Wiederholen Sie di

# <span id="page-3-0"></span> **Wieder Einbauen der Halterung**

**Dell Studio™ Slim 540s – Service-Handbuch** 

VORSICHT: Bevor Sie Arbeiten im Inneren des Computers ausführen, lesen Sie zunächst die im Lieferumfang des Computers enthaltenen<br>Sicherheitshinweise. Zusätzliche Informationen zur bestmöglichen Einhaltung der Sicherheitsr

- 1. Folgen Sie den Anweisungen unter [Vorbereitung.](file:///C:/data/systems/STD540s/ge/SM/before.htm#wp1180146)
- 2. Entfernen Sie die Computerabdeckung (siehe [Wieder Einsetzen der Computerabdeckung](file:///C:/data/systems/STD540s/ge/SM/cover_re.htm#wp1180145)).

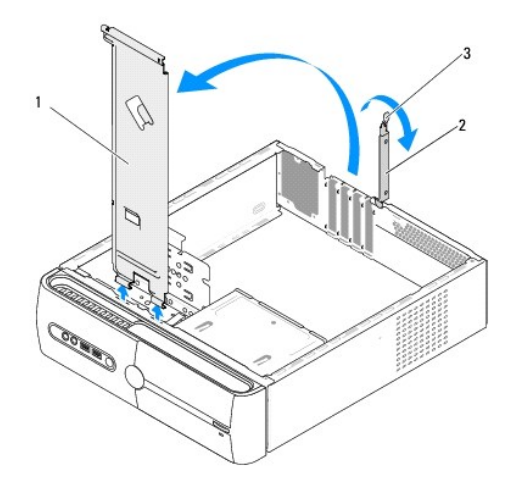

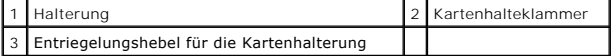

- 3. Lösen Sie die Kartenhalterungsklammer, indem Sie die den Entriegelungshebel für die Kartenhalterung anheben.
- 4. Entfernen Sie sämtliche Kabel, die an die Halterung angebracht sind.
- 5. Schwenken Sie die Halterung zur Seite, und heben Sie sie aus den Scharnierlaschen.
- 6. Richten Sie zum Austauschen der Halterung die Laschen auf der Unterseite der Halterung an den Scharnierlaschen, die am Rand des Computers angeordnet sind, aus und setzen Sie sie dort ein.
- 7. Schwenken Sie die Halterung nach unten.
- 8. Richten Sie die Kerbe an der Halterung mit dem Schlitz am Festplattenlaufwerksschacht aus, und drücken Sie sie nach unten.
- 9. Bringen Sie sämtliche Kabel, die mit der Halterung verbunden waren, wieder an.
- 10. Stellen Sie sicher, dass die Halterung korrekt positioniert ist, und setzen Sie dann die Kartenhalteklammer ein.
- 11. Setzen Sie die Computerabdeckung wieder auf (siehe [Wieder Einsetzen der Computerabdeckung](file:///C:/data/systems/STD540s/ge/SM/cover_re.htm#wp1180145)).

# <span id="page-4-0"></span> **Austauschen des Gummifußes**

**Dell Studio™ Slim 540s – Service-Handbuch** 

- [Austauschen des an der Seite des Computers befindlichen Gummifußes](#page-4-1)
- [Austauschen des Gummifußes an der Unterseite des Computers](#page-4-2)

**VORSICHT: Bevor Sie Arbeiten im Inneren des Computers ausführen, lesen Sie zunächst die im Lieferumfang des Computers enthaltenen Sicherheitshinweise. Zusätzliche Informationen zur bestmöglichen Einhaltung der Sicherheitsrichtlinien finden Sie auf der Homepage zur Richtlinienkonformität unter www.dell.com/regulatory\_compliance.** 

# <span id="page-4-1"></span>**Austauschen des an der Seite des Computers befindlichen Gummifußes**

- 1. Folgen Sie den Anweisungen unter [Vorbereitung.](file:///C:/data/systems/STD540s/ge/SM/before.htm#wp1180146)
- 2. Stellen Sie den Computer in die aufrechte Position, und drehen Sie den Computer so, dass die Vorderseite des Computers zur Seite zeigt.
- 3. Ziehen Sie den Gummifuß vom Gehäuse ab.

**ANMERKUNG:** Wenn Sie einen neuen Gummifuß anbringen möchten, entfernen Sie das doppelseitige Klebeband, das an den Gummifuß angebracht ist.

- 4. Um den Gummifuß auszutauschen, drücken Sie den Gummifuß in den Gummifußschlitz am Gehäuse.
- 5. Drücken Sie den Gummifußstift in das Loch des Gummifußes.

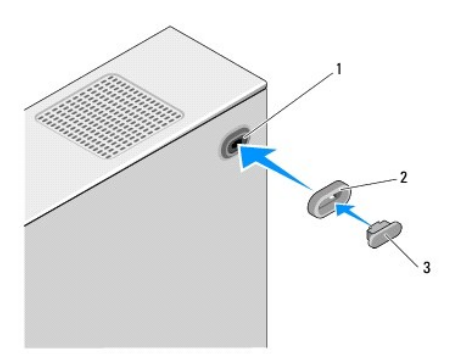

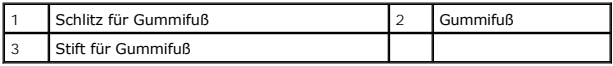

# <span id="page-4-2"></span>**Austauschen des Gummifußes an der Unterseite des Computers**

- 1. Folgen Sie den Anweisungen unter [Vorbereitung.](file:///C:/data/systems/STD540s/ge/SM/before.htm#wp1180146)
- 2. Legen Sie den Computer auf die Seite, sodass die Computerabdeckung nach oben weist.
- 3. Ziehen Sie den Gummifuß vom Gehäuse ab.

**ANMERKUNG:** Wenn Sie einen neuen Gummifuß anbringen möchten, entfernen Sie das doppelseitige Klebeband, das an den Gummifuß angebracht ist.

4. Um den Gummifuß auszutauschen, drücken Sie den Gummifuß in die Vertiefung des Gehäusegummifußes.

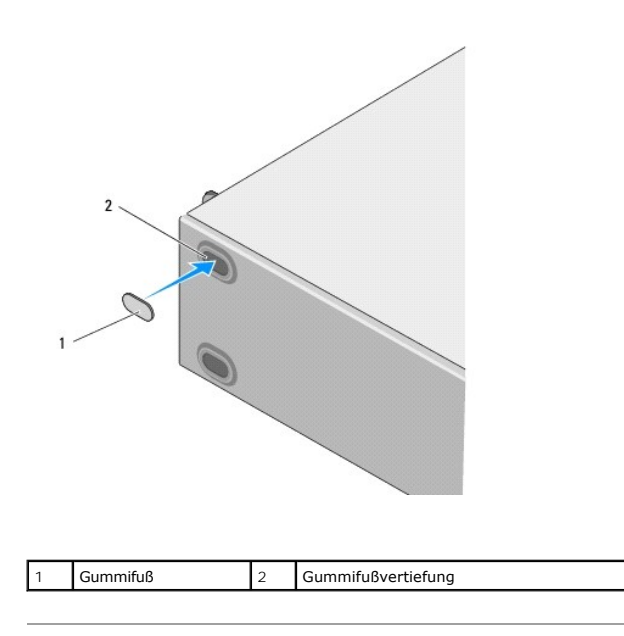

#### <span id="page-6-0"></span> **Austauschen von PCI/PCI Express-Karten Dell Studio™ Slim 540s – Service-Handbuch**

- [Entfernen einer PCI/PCI Express-Karte](#page-6-1)
- **[Installieren einer PCI/PCI Express-Karte](#page-7-0)**
- [Konfigurieren Ihres Computers nach Entfernen oder Installieren einer PCI/PCI-Express-Karte](#page-8-0)

VORSICHT: Bevor Sie Arbeiten im Inneren des Computers ausführen, lesen Sie zunächst die im Lieferumfang des Computers enthaltenen<br>Sicherheitshinweise. Zusätzliche Informationen zur bestmöglichen Einhaltung der Sicherheitsr **Richtlinienkonformität unter www.dell.com/regulatory\_compliance.** 

# <span id="page-6-1"></span>**Entfernen einer PCI/PCI Express-Karte**

- 1. Entfernen Sie den Kartentreiber und die Karten-Software aus dem Betriebssystem. Weitere Informationen finden Sie im *Setup-Handbuch*.
- 2. Folgen Sie den Anweisungen unter [Vorbereitung.](file:///C:/data/systems/STD540s/ge/SM/before.htm#wp1180146)
- 3. Entfernen Sie die Computerabdeckung (siehe [Wieder Einsetzen der Computerabdeckung](file:///C:/data/systems/STD540s/ge/SM/cover_re.htm#wp1180145)).
- 4. Lösen Sie die Kartenhalteklammern, indem Sie den Entriegelungshebel für die Kartenhalterung anheben.

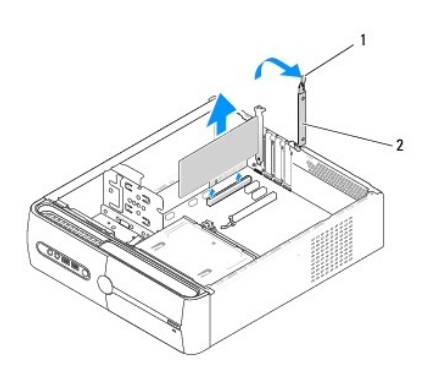

1 Entriegelungshebel für die Kartenhalterung 2 Kartenhalteklammer

- 5. Entfernen Sie die Halteklammern (siehe [Wieder Einbauen der Halterung](file:///C:/data/systems/STD540s/ge/SM/bracket_.htm#wp1180145))
- 6. Trennen Sie gegebenenfalls vorhandene Kabelverbindungen zur Karte.
	- l Fassen Sie die PCI-Karte an den oberen Ecken und entfernen Sie sie aus dem Steckplatz.
	- l Im Fall einer PCI-Express-Karte ziehen Sie vorsichtig an der Sicherungslasche, halten Sie die Karte an den oberen Ecken fest und entfernen Sie sie dann aus ihrem Steckplatz.
- 7. Wenn sie eine bereits vorhandene Karte ersetzen wollen, gehen Sie zu [Schritt 6](#page-7-1) von [Installieren einer PCI/PCI Express-Karte](#page-7-0).
- 8. Wenn Sie keine neue Karte einsetzen, setzen Sie ein Abdeckblech in die Öffnung des leeren Steckplatzes ein.
- **HINWEIS: Das Anbringen eines Abdeckblechs über leeren Steckplatzöffnungen ist erforderlich, um die FCC-Bestimmungen einzuhalten. Außerdem wird<br>durch ein solches Blech das Eindringen von Staub und Schmutz in den Computer v**
- 9. Befestigen Sie die Befestigungsklammer, und drücken Sie anschließend auf die Kartenhalteklammer, um sie auf dem Steckplatz zu positionieren. Damit gewährleisten Sie, dass:
	- l die Führungsklemme an der Führungskerbe ausgerichtet ist.
	- 1 die Oberseiten aller Karten und Abdeckbleche bündig mit der Ausrichtungsleiste sind.
	- l dass die Kerbe auf der Oberseite der Karte oder des Abdeckblechs um die Ausrichtungsführung passt.
- 10. Setzen Sie die Computerabdeckung wieder auf, verbinden Sie den Computer und die zugehörigen Geräte mit dem Netzstrom und schalten Sie sie dann ein.

<span id="page-7-2"></span>11. Um den Entfernungsvorgang abzuschließen, sehen Sie nach unter [Konfigurieren Ihres Computers nach Entfernen oder Installieren einer PCI/PCI-](#page-8-0)Express-Karte.

# <span id="page-7-0"></span>**Installieren einer PCI/PCI Express-Karte**

- 1. Folgen Sie den Anweisungen unter [Vorbereitung.](file:///C:/data/systems/STD540s/ge/SM/before.htm#wp1180146)
- 2. Nehmen Sie die Abdeckung des Computers ab. Siehe [Wieder Einsetzen der Computerabdeckung](file:///C:/data/systems/STD540s/ge/SM/cover_re.htm#wp1180145).
- 3. Lösen Sie die Kartenhalteklammern, indem Sie den Entriegelungshebel für die Kartenhalterung anheben.
- 4. Entfernen Sie die Halteklammern (siehe [Wieder Einbauen der Halterung](file:///C:/data/systems/STD540s/ge/SM/bracket_.htm#wp1180145)).
- 5. Entfernen Sie das Abdeckblech, um einen Kartensteckplatz zu erhalten.
- <span id="page-7-1"></span>6. Bereiten Sie die Karte für die Installation vor. Nähere Informationen finden Sie in den folgenden Themen der Dokumentation der Karte.
	- l Konfigurieren und Anpassen der Karte.
	- l Herstellen von internen Verbindungen.
- 7. Richten Sie die Karte dem Anschluss entsprechend aus.
	- **ANMERKUNG:** Wenn Sie eine PCI-Express-Karte in einen x16-Anschluss stecken, stellen Sie sicher, dass die Sicherungslasche und der Sicherungsschlitz richtig ineinanderpassen.

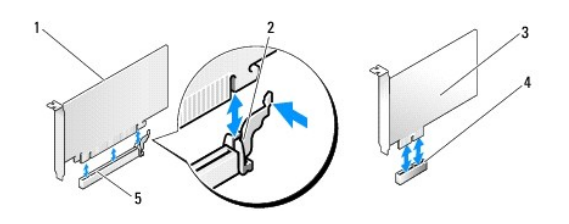

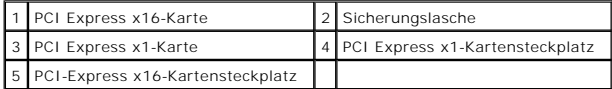

8. Setzen Sie die Karte in den Anschluss, und drücken Sie sie fest nach unten. Stellen Sie sicher, dass die Karte fest im Steckplatz sitzt.

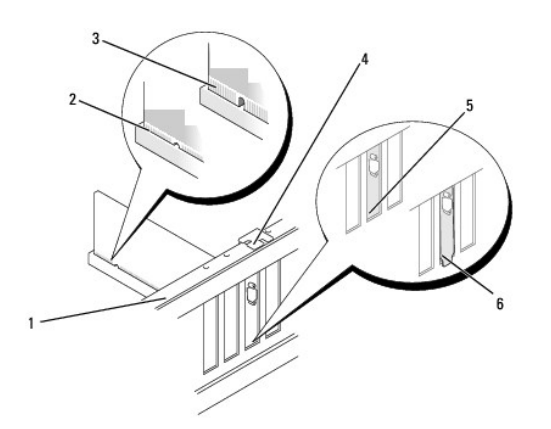

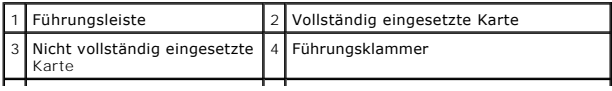

<span id="page-8-1"></span>5 Halterung im Steckplatz 6 Halterung steckt außerhalb der Steckplatzöffnung

- 9. Befestigen Sie die Befestigungsklammer, und drücken Sie anschließend auf die Kartenhalteklammer, um sie auf dem Steckplatz zu positionieren. Damit gewährleisten Sie, dass:
	- l Führungsklemme und -kerbe aufeinander stoßen.
	- l dass die Oberseiten aller Karten und Abdeckbleche bündig mit der Ausrichtungsleiste sind,
	- l dass die Kerbe auf der Oberseite der Karte oder des Abdeckblechs um die Ausrichtungsführung passt.

**HINWEIS:** Führen Sie die Kartenkabel nicht über oder hinter den Karten entlang. Andernfalls lässt sich möglicherweise die Computerabdeckung nicht mehr richtig schließen, oder das System wird beschädigt.

10. Schließen Sie die entsprechenden Kabel gegebenenfalls an die Karte an.

Die Kabelverbindungen sind in der Dokumentation zur Karte beschrieben.

11. Setzen Sie die Computerabdeckung wieder auf, verbinden Sie den Computer und die zugehörigen Geräte mit dem Netzstrom und schalten Sie sie dann ein.

12. Um die Installation abzuschließen, lesen Sie unter [Konfigurieren Ihres Computers nach Entfernen oder Installieren einer PCI/PCI-Express-Karte](#page-8-0) nach.

# <span id="page-8-0"></span>**Konfigurieren Ihres Computers nach Entfernen oder Installieren einer PCI/PCI-Express-Karte**

**ANMERKUNG:** Informationen darüber, wo sich die Anschlüsse befinden, finden Sie im *Setup-Handbuch.* Informationen zum Installieren von Treibern und<br>Software für Ihre Karte erhalten Sie aus der mit der Karte gelieferten Do

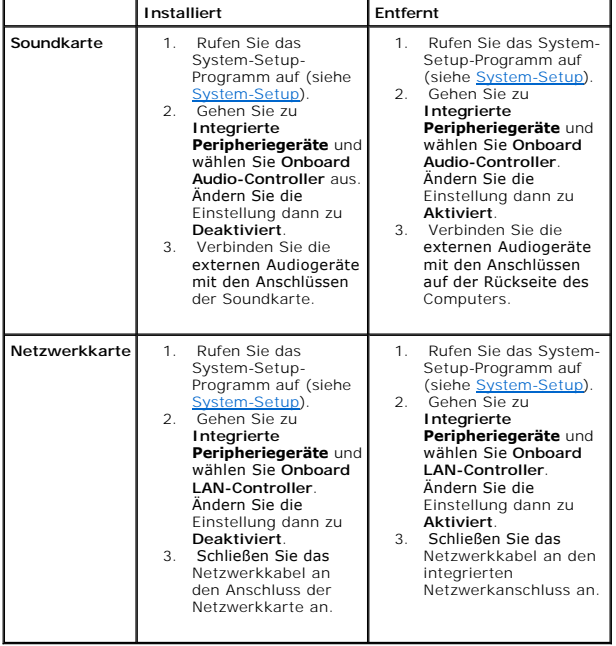

<span id="page-9-0"></span>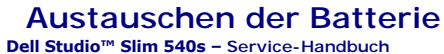

VORSICHT: Bevor Sie Arbeiten im Inneren des Computers ausführen, lesen Sie zunächst die im Lieferumfang des Computers enthaltenen<br>Sicherheitshinweise. Zusätzliche Informationen zur bestmöglichen Einhaltung der Sicherheitsr

VORSICHT: Eine falsch eingesetzte neue Batterie kann explodieren. Tauschen Sie die Batterie nur gegen denselben oder einen gleichwertigen,<br>vom Hersteller empfohlenen Typ aus. Leere Batterien sind den Herstelleranweisungen

<span id="page-9-2"></span>1. Notieren Sie die Einstellungen auf allen Bildschirmen des System-Setup- Programms (siehe <u>System-Setup</u>), damit Sie die richtigen Einstellungen<br>wiederherstellen können in <u>Schritt 10</u>.

2. Folgen Sie den Anweisungen unter [Vorbereitung.](file:///C:/data/systems/STD540s/ge/SM/before.htm#wp1180146)

- 3. Entfernen Sie die Computerabdeckung (siehe [Wieder Einsetzen der Computerabdeckung](file:///C:/data/systems/STD540s/ge/SM/cover_re.htm#wp1180145)).
- 4. Machen Sie den Batteriesockel ausfindig (siehe [Komponenten der Systemplatine](file:///C:/data/systems/STD540s/ge/SM/techov.htm#wp1195813)).

Θ **HINWEIS**: Wenn Sie die Batterie mit einem stumpfen Gegenstand aus dem Sockel heben, achten Sie darauf, dass Sie dabei die Systemplatine nicht<br>berühren. Achten Sie darauf, dass das Werkzeug genau zwischen Batterie und Sock

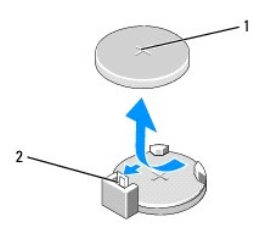

1 Batterie (positive Seite) 2 Batteriefreigabehebel

- 5. Drücken Sie den Batteriefreigabehebel vorsichtig von der Batterie weg, so dass die Batterie sich aus der Halterung löst.
- 6. Entfernen Sie die Batterie aus dem System und entsorgen Sie sie vorschriftsmäßig.
- 7. Setzen Sie die neue Batterie in den Sockel ein und achten Sie darauf, dass die mit +" beschriftete Seite nach oben weist und richtig sitzt.

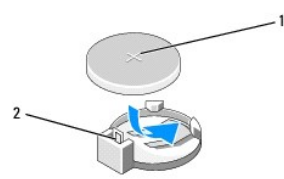

#### 1 Batterie (positive Seite) 2 Batteriefreigabehebel

- 8. Setzen Sie die Computerabdeckung wieder auf (siehe [Wieder Einsetzen der Computerabdeckung](file:///C:/data/systems/STD540s/ge/SM/cover_re.htm#wp1180145)).
- 9. Schließen Sie den Computer und die zugehörigen Geräte an Steckdosen an und schalten Sie sie ein.
- <span id="page-9-1"></span>10. Rufen Sie das System-Setup auf (siehe [System-Setup\)](file:///C:/data/systems/STD540s/ge/SM/sys_setu.htm#wp1001678) und stellen Sie die in [Schritt 1](#page-9-2) notierten Einstellungen wieder her.

# <span id="page-11-0"></span> **Wieder Einsetzen der Computerabdeckung**

**Dell Studio™ Slim 540s – Service-Handbuch** 

VORSICHT: Bevor Sie Arbeiten im Inneren des Computers ausführen, lesen Sie zunächst die im Lieferumfang des Computers enthaltenen<br>Sicherheitshinweise. Zusätzliche Informationen zur bestmöglichen Einhaltung der Sicherheitsr

VORSICHT: **Um elektrischem Schlag, Verletzungen durch bewegliche Lüfterflügel oder sonstigen unerwarteten Verletzungen vorzubeugen,<br>trennen Sie Ihren Computer immer erst vom Stromnetz, bevor Sie die Abdeckung abnehmen.** 

**HINWEIS:** Stellen Sie sicher, dass auf der Arbeitsfläche genügend Platz für die abgenommene Computerabdeckung vorhanden ist (mindestens 30 cm).

- 1. Folgen Sie den Anweisungen unter [Vorbereitung.](file:///C:/data/systems/STD540s/ge/SM/before.htm#wp1180146)
- 2. Legen Sie den Computer auf die Seite, sodass die Computerabdeckung nach oben weist.
- 3. Entfernen Sie die beiden Schrauben, mit denen die Abdeckung befestigt ist, mit einem Schraubendreher mit flacher Klinge.

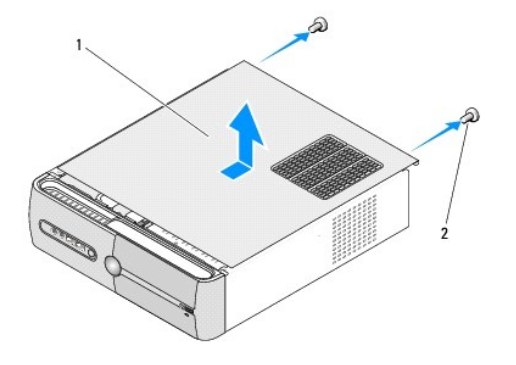

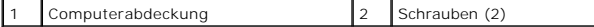

- 4. Schieben Sie die Computerabdeckung von der Vorderseite des Computers weg, und heben Sie sie an.
- 5. Bewahren Sie die Abdeckung an einem sicheren Ort auf.
- 6. Richten Sie zum erneuten Einsetzen der Computerabdeckung die Halterungen an der Unterseite der Computerabdeckung mit den Schlitzen aus, die am Rand des Computers angeordnet sind.

7. Drücken Sie die Computerabdeckung nach unten, und schieben Sie sie in Richtung der Vorderseite des Computer, bis die Computerabdeckung einrastet.

8. Ziehen Sie die beiden Schrauben wieder an, um die Computerabdeckung zu befestigen.

<span id="page-12-0"></span>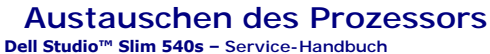

- VORSICHT: Bevor Sie Arbeiten im Inneren des Computers ausführen, lesen Sie zunächst die im Lieferumfang des Computers enthaltenen<br>Sicherheitshinweise. Zusätzliche Informationen zur bestmöglichen Einhaltung der Sicherheitsr
- O **HINWEI**S: Führen Sie die folgenden Schritte nur aus, wenn Sie mit dem Entfernen und Austauschen von Hardware vertraut sind. Bei falscher<br>Vorgehensweise könnte die Systemplatine beschädigt werden. Weitere Informationen zur
- 1. Folgen Sie den Anweisungen unter [Vorbereitung.](file:///C:/data/systems/STD540s/ge/SM/before.htm#wp1180146)
- 2. Entfernen Sie die Computerabdeckung (siehe [Wieder Einsetzen der Computerabdeckung](file:///C:/data/systems/STD540s/ge/SM/cover_re.htm#wp1180145))
- **VORSICHT: Trotz Kunststoffblende kann die Kühlkörperbaugruppe während des normalen Betriebs sehr heiß werden. Halten Sie vor dem Berühren eine ausreichende Abkühlzeit ein.**
- 3. Trennen Sie die Stromversorgungskabel von den Anschlüssen ATX\_POWER und ATX\_CPU (siehe [Komponenten der Systemplatine](file:///C:/data/systems/STD540s/ge/SM/techov.htm#wp1195813)) auf der Systemplatine.
- 4. Entfernen Sie den Mikroprozessorlüfter und die Kühlkörpereinheit (siehe [Austauschen des Gehäuselüfters und der Kühlkörperbaugruppe](file:///C:/data/systems/STD540s/ge/SM/fan.htm#wp1190217)).

**ANMERKUNG:** Verwenden Sie die Original-Kühlkörperbaugruppe wieder, wenn Sie den Prozessor ersetzen, es sei denn, der neue Prozessor benötigt einen neuen Kühlkörper.

- 5. Drücken Sie auf den Entriegelungshebel und schieben Sie ihn nach unten, um ihn aus der Halterung herauszulösen.
- 6. Öffnen Sie die Prozessorabdeckung.

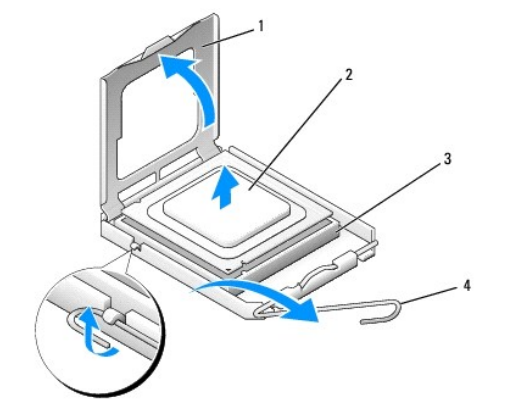

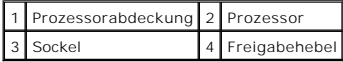

7. Heben Sie den Prozessor aus dem Sockel und verwahren Sie ihn an einer sicheren Stelle.

Belassen Sie den Freigabehebel in der offenen Position, sodass der neue Prozessor ohne weitere Handgriffe in den Sockel eingesetzt werden kann.

**HINWEIS:** Achten Sie beim Austauschen des Prozessors auch darauf, dass Sie die Kontakte im Sockel nicht berühren und keine Gegenstände auf die Θ Kontakte im Sockel fallen.

**HINWEIS:** Berühren Sie die nicht lackierte Metallfläche auf der Rückseite des Computers, um sich zu erden. 0

Θ **HINWEIS:** Der Prozessor muss korrekt im Sockel platziert werden, um beim Einschalten des Computers eine dauerhafte Beschädigung von Prozessor und Computer zu vermeiden.

HINWEIS: Die Kontaktstifte des Sockels sind sehr empfindlich. Um Schäden zu vermeiden, achten Sie darauf, dass Prozessor und Sockel richtig<br>aneinander ausgerichtet sind. Wenden Sie beim Installieren des Prozessors keine üb Systemplatine nicht berühren oder verbiegen.

8. Packen Sie den neuen Prozessor aus, und achten Sie dabei darauf, dass Sie die Unterseite des neuen Prozessors nicht berühren.

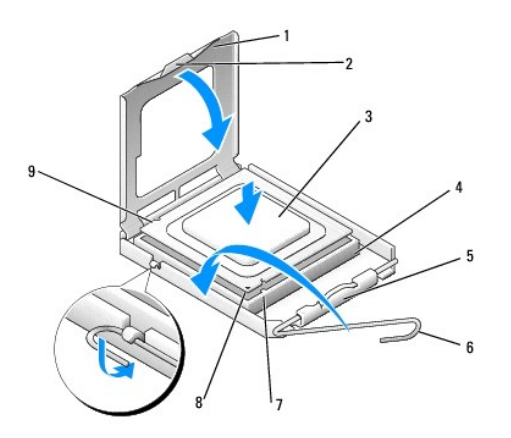

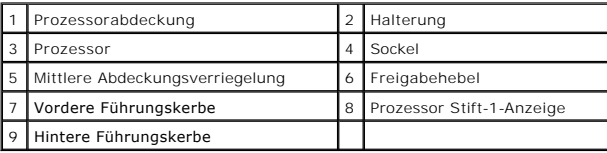

9. Ist der Freigabehebel am Sockel nicht vollständig geöffnet, bringen Sie den Hebel in die geöffnete Position.

10. Richten Sie die vorderen und hinteren Führungskerben am Prozessor mit den entsprechenden Führungskerben am Sockel aus.

11. Richten Sie die Stift-1-Ecken des Prozessors und die des Sockels aus.

**HINWEIS:** Um Schäden zu vermeiden, stellen Sie sicher, dass der Prozessor richtig mit dem Sockel ausgerichtet ist, und wenden Sie beim Einsetzen des Prozessors keine übermäßige Kraft auf.

12. Setzen Sie den Prozessor vorsichtig in den Sockel und stellen Sie dabei sicher, dass er korrekt ausgerichtet ist.

13. Wenn der Prozessor vollständig in den Sockel eingesetzt ist, schließen Sie die Prozessorabdeckung.

Stellen Sie sicher, dass sich die Halterung der Prozessorabdeckung unterhalb der mittleren Abdeckungsverriegelung auf dem Sockel befindet.

- 14. Drehen Sie den Sockelfreigabehebel wieder in Richtung des Sockels zurück, bis der Hebel einrastet und den Prozessor sichert.
- 15. Befreien Sie die Unterseite des Kühlkörpers von Rückständen der Wärmeleitpaste.
- **HINWEIS:** Tragen Sie auf jeden Fall frische Wärmeleitpaste auf. Die Wärmeleitpaste gewährleistet eine ordnungsgemäße thermische Verbindung und damit den optimalen Prozessorbetrieb.
- 16. Tragen Sie die neue Wärmeleitpaste auf der Oberseite des Prozessors auf.
- 17. Tauschen Sie den Mikroprozessorlüfter und die Kühlkörpereinheit aus (siehe [Austauschen des Gehäuselüfters und der Kühlkörperbaugruppe](file:///C:/data/systems/STD540s/ge/SM/fan.htm#wp1190217)).
- **HINWEIS:** Vergewissern Sie sich, dass Prozessorlüfter und Kühlkörperbaugruppe in der richtigen Position fest sitzen.
- 18. [Verbinden Sie das Stromversorgungskabel mit den Anschlüssen ATX\\_POWER und ATX\\_CPU auf der Systemplatine \(siehe](file:///C:/data/systems/STD540s/ge/SM/techov.htm#wp1195813) Komponenten der Systemplatine<sup>®</sup>
- 19. Setzen Sie die Computerabdeckung wieder auf (siehe Wieder Einsetzen der Computerabdeckung).
- 20. Schließen Sie den Computer und die zugehörigen Geräte an Steckdosen an und schalten Sie sie ein.

#### <span id="page-15-0"></span> **Austauschen von Laufwerken Dell Studio™ Slim 540s – Service-Handbuch**

- [Einbauen des Festplattenlaufwerks](#page-15-1)
- [Wieder Einbauen des optischen Laufwerks](#page-16-0)
- [Wieder Einbauen des Media-Kartenlaufwerks](#page-17-0)
- [Wieder Einsetzen des FlexDock](#page-19-0)
- [Entfernen des herausbrechbaren Metallplättchens des FlexBay](#page-20-0)-/FlexDock- Laufwerks
- [Wieder Einsetzen des FlexBay-/FlexDock-](#page-20-1) Laufwerkeinschubs
- **VORSICHT: Bevor Sie Arbeiten im Inneren des Computers ausführen, lesen Sie zunächst die im Lieferumfang des Computers enthaltenen**   $\triangle$ **Sicherheitshinweise. Zusätzliche Informationen zur bestmöglichen Einhaltung der Sicherheitsrichtlinien finden Sie auf der Homepage zur Richtlinienkonformität unter www.dell.com/regulatory\_compliance.**

**ANMERKUNG: Das System unterstützt keine IDE-Geräte.** 

**ANMERKUNG:** Das 3,5-Zoll-Media-Kartenlaufwerk ist nicht gegen den Festplattenträger austauschbar.

# <span id="page-15-1"></span>**Einbauen des Festplattenlaufwerks**

 $\bullet$ **HINWEIS:** Wenn Sie ein Festplattenlaufwerk austauschen möchten, auf dem Daten gespeichert sind, zuvor Sicherungsdateien vom Inhalt der<br>Festplatte anlegen.

- 1. Folgen Sie den Anweisungen unter [Vorbereitung.](file:///C:/data/systems/STD540s/ge/SM/before.htm#wp1180146)
- 2. Entfernen Sie die Computerabdeckung (siehe [Wieder Einsetzen der Computerabdeckung](file:///C:/data/systems/STD540s/ge/SM/cover_re.htm#wp1180145))
- 3. Trennen Sie das Netz- und Datenkabel vom Festplattenlaufwerk.

**ANMERKUNG:** Wenn Sie die Festplatte jetzt noch nicht austauschen, trennen Sie das andere Ende des Datenkabels von der Systemplatine, und<br>bewahren Sie es auf. Sie können das Datenkabel verwenden, um die Festplatte zu einem

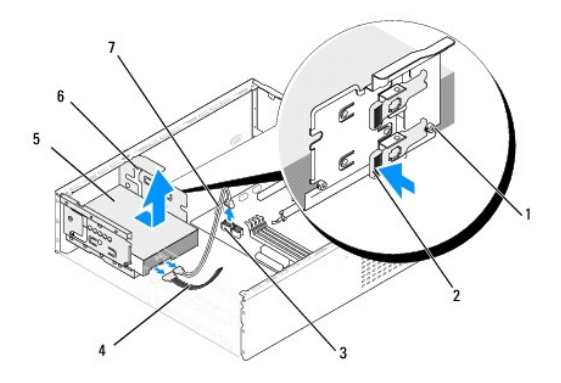

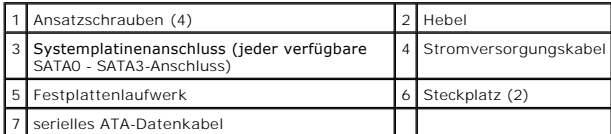

4. Drücken Sie auf den Hebel an der Seite des Festplattenlaufwerkschachts, schieben Sie das Laufwerk heraus, und heben Sie das Gehäuse an, um es aus dem Gehäuse zu entfernen.

**ANMERKUNG: Wenn sich die Laufwerkskonfiguration durch das Entfernen dieses Laufwerks ändert, müssen Sie sicherstellen, dass die Anderung<br>im [System-Setup](file:///C:/data/systems/STD540s/ge/SM/sys_setu.htm#wp1001678) eingetragen wird. Rufen Sie nach dem Neustart des Computers das Syst** 

<span id="page-16-1"></span>**HINWEIS:** Achten Sie darauf, dass Sie die Festplattenplatine beim Entfernen oder neu Einsetzen des Festplattenlaufwerks nicht zerkratzen.

- 5. Lesen Sie vor dem Austauschen des Festplattenlaufwerks die Dokumentation für das Festplattenlaufwerk, um sicherzustellen, dass es für Ihren Computer konfiguriert wurde und sich dafür eignet.
- 6. Verbinden Sie die vier Ansatzschrauben mit dem Festplattenlaufwerk.
- 7. Schließen Sie das Netz- und Datenkabel an der Festplatte an.
- 8. Schließen Sie das Netz- und Datenkabel an die Systemplatine an.
- 9. Richten Sie die Ansatzschrauben des Festplattenlaufwerks an den Steckplätzen des Festplattenlaufwerkschachts aus, und positionieren Sie das Festplattenlaufwerk im Festplattenlaufswerkschacht.
- 10. Schieben Sie das Festplattenlaufwerk in den Laufwerksschacht, bis es einrastet.
- 11. Vergewissern Sie sich, dass alle Anschlüsse korrekt verkabelt und fest angeschlossen sind.
- 12. Setzen Sie die Computerabdeckung wieder auf (siehe [Wieder Einsetzen der Computerabdeckung](file:///C:/data/systems/STD540s/ge/SM/cover_re.htm#wp1180145)).
- 13. Schließen Sie den Computer und die zugehörigen Geräte an Steckdosen an und schalten Sie sie ein.

# <span id="page-16-0"></span>**Wieder Einbauen des optischen Laufwerks**

- 1. Folgen Sie den Anweisungen unter [Vorbereitung.](file:///C:/data/systems/STD540s/ge/SM/before.htm#wp1180146)
- 2. Entfernen Sie die Computerabdeckung (siehe [Wieder Einsetzen der Computerabdeckung](file:///C:/data/systems/STD540s/ge/SM/cover_re.htm#wp1180145)).
- 3. Entfernen Sie die Frontblende (siehe [Austauschen der Frontblende](file:///C:/data/systems/STD540s/ge/SM/front.htm#wp1187708)).

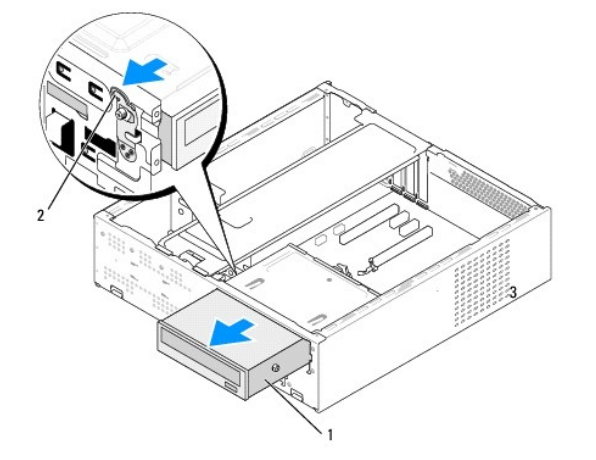

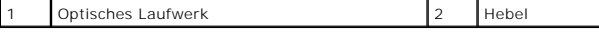

- 4. Trennen Sie das Netzkabel und das Datenkabel von der Rückseite des optischen Laufwerks.
	- **ANMERKUNG:** Wenn Sie das einzige optische Laufwerk deinstallieren und es zu diesem Zeitpunkt nicht ersetzen, trennen Sie das Datenkabel von der Systemplatine, und bewahren Sie es auf.
- 5. Ziehen Sie vorsichtig an dem Hebel, um das optische Laufwerk zu lösen.
- 6. Drücken und schieben Sie das optische Laufwerk durch die Vorderseite des Computers nach außen.
- 7. Befestigen Sie zum Austauschen des optischen Laufwerks die vier Ansatzschrauben am optischen Laufwerk.

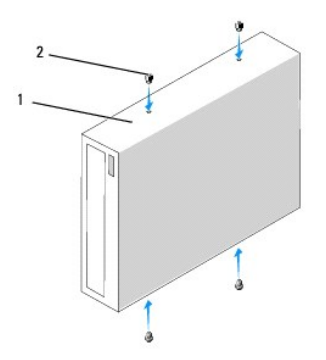

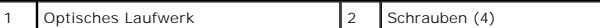

8. Richten Sie die Ansatzschrauben des optischen Laufwerks an den Steckplätzen des Schachts für das optische Laufwerk aus.

- 9. Schieben Sie das optische Laufwerk so weit, bis es einrastet.
- 10. Schließen Sie das Netz- und Datenkabel an das optische Laufwerk an.
- 11. Schließen Sie das Netz- und Datenkabel an die Systemplatine an.
- 12. Setzen Sie die Frontblende wieder ein (siehe [Austauschen der Frontblende](file:///C:/data/systems/STD540s/ge/SM/front.htm#wp1187708)).
- 13. Setzen Sie die Computerabdeckung wieder auf (siehe Wieder Einsetzen der Computerabdeckung).
- 14. Schließen Sie den Computer und die zugehörigen Geräte an die Stromversorgung an und schalten Sie sie ein.

**ANMERKUNG:** Wenn Sie ein neues Laufwerk installiert haben, suchen Sie in der Dokumentation des Laufwerks nach Informationen zum Installieren von Software, die für den Betrieb des Laufwerks notwendig ist.

# <span id="page-17-0"></span>**Wieder Einbauen des Media-Kartenlaufwerks**

- 1. Folgen Sie den Anweisungen unter [Vorbereitung.](file:///C:/data/systems/STD540s/ge/SM/before.htm#wp1180146)
- 2. Entfernen Sie die Computerabdeckung (siehe [Wieder Einsetzen der Computerabdeckung](file:///C:/data/systems/STD540s/ge/SM/cover_re.htm#wp1180145)).
- 3. Entfernen Sie die Frontblende (siehe [Austauschen der Frontblende](file:///C:/data/systems/STD540s/ge/SM/front.htm#wp1187708)).
- 4. Entfernen Sie das optische Laufwerk (siehe [Wieder Einbauen des optischen Laufwerks\)](#page-16-0).

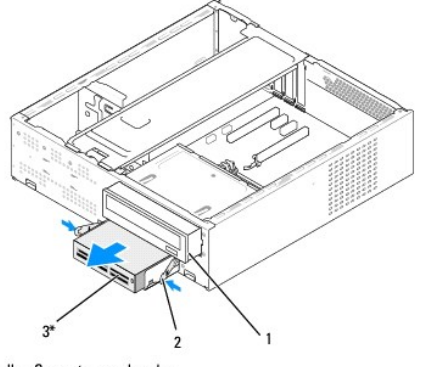

\* Nicht bei allen Computern vorhanden.

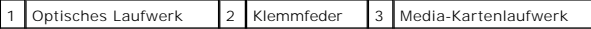

- 5. Ziehen Sie das FlexBay-USB-Kabel und das Stromkabel von der Rückseite des Media-Kartenlaufwerk und vom internen USB-Anschluss (F\_USB5) der Systemplatine ab (siehe Komp
- 6. Drücken Sie die beiden Klemmfedern zusammen, und schieben Sie das Media-Kartenlaufwerk zusammen mit dem FlexBay-Laufwerksgehäuse aus dem FlexBay-Schacht.
- 7. Entfernen Sie die beiden Schrauben, die das Media-Kartenlaufwerk am FlexBay-Laufwerksgehäuse befestigen.
- 8. Heben Sie das Media-Kartenlaufwerk an, um es aus dem FlexBay- Laufwerksgehäuse zu lösen.

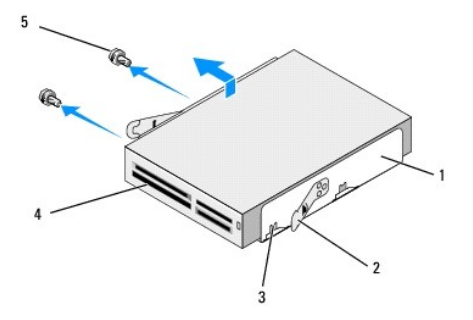

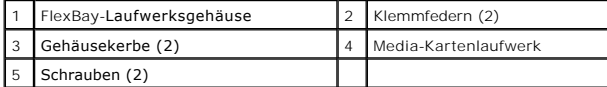

9. Wenn Sie das Media-Kartenlaufwerk nicht neu installieren:

- a. Bauen Sie das optische Laufwerk wieder ein (siehe [Wieder Einbauen des optischen Laufwerks\)](#page-16-0).
- b. Setzen Sie den FlexBay-Laufwerkseinschub wieder ein.
- c. Setzen Sie die Frontblende wieder auf (siehe [Austauschen der Frontblende\)](file:///C:/data/systems/STD540s/ge/SM/front.htm#wp1187708).
- d. Setzen Sie die Computerabdeckung wieder auf (siehe [Wieder Einsetzen der Computerabdeckung\)](file:///C:/data/systems/STD540s/ge/SM/cover_re.htm#wp1180145)
- 10. Wenn Sie ein neues Media-Kartenlaufwerk einbauen, nehmen Sie das Media-Kartenlaufwerk zunächst aus der Verpackung.
- 11. Entfernen Sie den FlexBay-Laufwerkseinschub (siehe [Wieder Einsetzen des FlexBay-/FlexDock-Laufwerkeinschubs](#page-20-1)).
- 12. Drücken Sie die beiden Klemmfedern zusammen, und schieben Sie das FlexBay-Laufwerksgehäuse über die Vorderseite aus dem System.
- 13. Setzen Sie das Media-Kartenlaufwerk in das FlexBay-Laufwerksgehäuse ein, und schieben Sie es in Richtung der Gehäusekerbe, um die Gehäusekerbe an den Kerbenbohrungen des Media-Kartenlaufwerks auszurichten.
- 14. Richten Sie die zwei Schraubenbohrungen am Media-Kartenlaufwerk am FlexBay-Laufwerksgehäuse aus.
- 15. Ziehen Sie die beiden Schrauben fest, um das Media-Kartenlaufwerk mit dem FlexBay-Laufwerksgehäuse zu verbinden.
- 16. Schieben Sie das FlexBay-Laufwerksgehäuse zusammen mit dem Media- Kartenlaufwerk bis zum Einrasten in den FlexBay-Steckplatz.

**ANMERKUNG:** Stellen Sie sicher, dass das Media-Kartenlaufwerk vor dem Anschließen des FlexBay-Kabels installiert wird.

- 17. Schließen Sie das FlexBay-USB-Kabel an der Rückseite des Media- Kartenlaufwerks und an den internen USB-Anschluss (F\_USB5) der Systemplatine an (siehe Kon
- 18. Bauen Sie das optische Laufwerk wieder ein (siehe [Wieder Einbauen des optischen Laufwerks\)](#page-16-0).
- 19. Setzen Sie die Frontblende wieder auf (siehe [Austauschen der Frontblende](file:///C:/data/systems/STD540s/ge/SM/front.htm#wp1187708)).
- 20. Setzen Sie die Computerabdeckung wieder auf (siehe [Wieder Einsetzen der Computerabdeckung](file:///C:/data/systems/STD540s/ge/SM/cover_re.htm#wp1180145))

21. Schließen Sie den Computer und die zugehörigen Geräte an Steckdosen an und schalten Sie sie ein.

# <span id="page-19-0"></span>**Wieder Einsetzen des FlexDock**

- 1. Folgen Sie den Anweisungen unter [Vorbereitung.](file:///C:/data/systems/STD540s/ge/SM/before.htm#wp1180146)
- 2. Entfernen Sie die Computerabdeckung (siehe [Wieder Einsetzen der Computerabdeckung](file:///C:/data/systems/STD540s/ge/SM/cover_re.htm#wp1180145)).
- 3. Entfernen Sie die Frontblende (siehe [Austauschen der Frontblende](file:///C:/data/systems/STD540s/ge/SM/front.htm#wp1187708)).
- 4. Entfernen Sie das optische Laufwerk (siehe [Wieder Einbauen des optischen Laufwerks\)](#page-16-0).

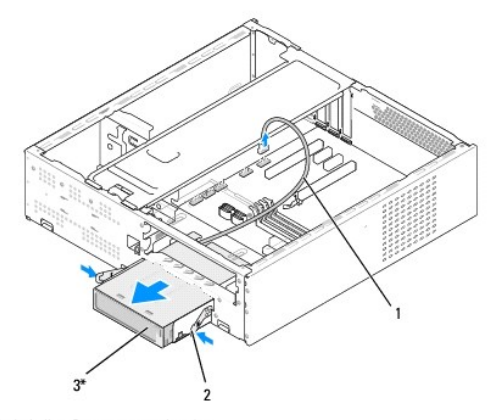

\* Nicht bei allen Computern vorhanden.

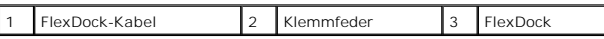

- 5. Ziehen Sie das FlexDock-USB-Kabel von der Rückseite des FlexDock vom internen USB-Anschluss (F\_USB1) auf der Systemplatine ab (siehe [Komponenten der Systemplatine\)](file:///C:/data/systems/STD540s/ge/SM/techov.htm#wp1195813).
- 6. Drücken Sie die beiden Klemmfedern zusammen, und schieben Sie das FlexDock-Laufwerk zusammen mit dem FlexDock-Laufwerksgehäuse aus dem FlexDock-Steckplatz.
- 7. Entfernen Sie die beiden Schrauben, die das FlexDock-Laufwerk am FlexDock-Laufwerksgehäuse befestigen.
- 8. Heben Sie das FlexDock-Laufwerk an, um es aus dem FlexDock- Laufwerksgehäuse zu lösen.

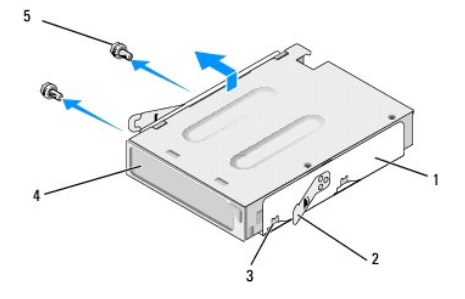

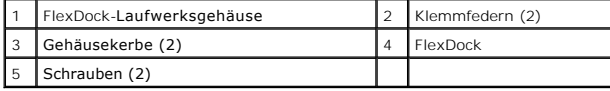

- <span id="page-20-2"></span>9. Wenn Sie das FlexDock-Laufwerk nicht neu installieren:
	- a. Bauen Sie das optische Laufwerk wieder ein (siehe [Wieder Einbauen des optischen Laufwerks\)](#page-16-0).
	- b. Setzen Sie den FlexBay-/FlexDock-Laufwerkseinschub wieder ein.
	- c. Setzen Sie die Frontblende wieder auf (siehe [Austauschen der Frontblende\)](file:///C:/data/systems/STD540s/ge/SM/front.htm#wp1187708).
	- d. Setzen Sie die Computerabdeckung wieder auf (siehe [Wieder Einsetzen der Computerabdeckung\)](file:///C:/data/systems/STD540s/ge/SM/cover_re.htm#wp1180145).
- 10. Wenn Sie ein neues FlexDock-Laufwerk einsetzen, nehmen Sie es zunächst aus der Verpackung.
- 11. Entfernen Sie den FlexBay-/FlexDock-Laufwerkseinschub (siehe [Wieder Einsetzen des FlexBay-/FlexDock-Laufwerkeinschubs](#page-20-1)).
- 12. Drücken Sie die beiden Klemmfedern zusammen, und schieben Sie das FlexDock-Laufwerksgehäuse über die Vorderseite aus dem System.
- 13. Setzen Sie das FlexDock-Laufwerk in das FlexDock-Laufwerk ein, und schieben Sie es in Richtung der Gehäusekerbe, um die Gehäusekerbe an den Kerbenbohrungen des FlexDock-Laufwerks auszurichten.
- 14. Richten Sie die zwei Schraubenbohrungen am FlexDock-Laufwerk am FlexDock-Laufwerksgehäuse aus.
- 15. Entfernen Sie die beiden Schrauben, die das FlexDock-Laufwerk am FlexDock-Laufwerksgehäuse befestigen.
- 16. Schieben Sie das FlexDock-Laufwerksgehäuse zusammen mit dem FlexDock-Laufwerk bis zum Einrasten in den FlexDock-Steckplatz.

**ANMERKUNG:** Stellen Sie sicher, dass das FlexDock-Laufwerk vor dem Anschließen des FlexDock-Kabels installiert wird.

- 17. Schließen Sie das FlexDock-USB-Kabel an der Rückseite des FlexDock- Laufwerks und am internen USB-Anschluss (F\_USB1) der Systemplatine an (siehe Systemplatine)
- 18. Bauen Sie das optische Laufwerk wieder ein (siehe [Wieder Einbauen des optischen Laufwerks\)](#page-16-0).
- 19. Setzen Sie die Frontblende wieder auf (siehe [Austauschen der Frontblende](file:///C:/data/systems/STD540s/ge/SM/front.htm#wp1187708)).
- 20. Setzen Sie die Computerabdeckung wieder auf (siehe [Wieder Einsetzen der Computerabdeckung](file:///C:/data/systems/STD540s/ge/SM/cover_re.htm#wp1180145)).
- 21. Schließen Sie den Computer und die zugehörigen Geräte an Steckdosen an und schalten Sie sie ein.

## <span id="page-20-0"></span>**Entfernen des herausbrechbaren Metallplättchens des FlexBay-/FlexDock-Laufwerks**

Setzen Sie die Spitze eines Kreuzschlitzschraubendrehers in den Schlitz des herausbrechbaren Metallplättchens und brechen und entfernen Sie es durch Drehen des Schraubendrehers.

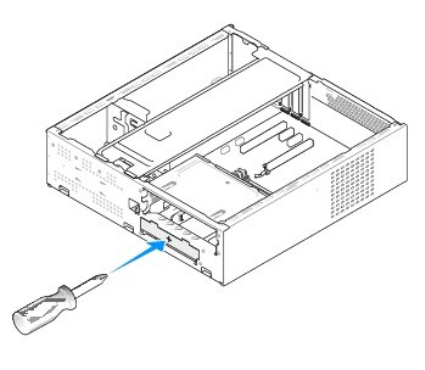

### <span id="page-20-1"></span>**Wieder Einsetzen des FlexBay-/FlexDock- Laufwerkeinschubs**

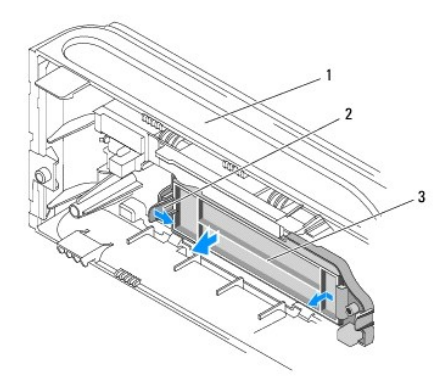

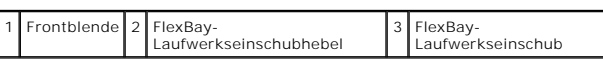

1. Entfernen Sie die Frontblende (siehe [Austauschen der Frontblende](file:///C:/data/systems/STD540s/ge/SM/front.htm#wp1187708)).

- 2. Drücken Sie den FlexBay-Laufwerkseinschubhebel vorsichtig nach außen, um die Sperre zu lösen.
- 3. Ziehen Sie den FlexBay-Laufwerkseinschub über die Frontblende heraus.
- 4. Richten Sie zum erneuten Einsetzen des FlexBay-Laufwerkseinschubs den FlexBay-Laufwerkseinschub in die richtige Position.
- 5. Drücken Sie den Einschubhebel bis zum Einrasten in Richtung der Frontblende.

**HINWEIS:** Um den FCC-B**estimmungen zu entsprechen (Federal Communications Commission = Zulassungsbehörde für Kommunikationsgeräte in den<br>USA), wird empfohlen, den Laufwerkseinschub jedesmal einzusetzen, wenn das FlexBay-L** 

# <span id="page-22-0"></span> **Lüfter austauschen**

**Dell Studio™ Slim 540s – Service-Handbuch** 

- **4** [Austauschen des Gehäuselüfters](#page-22-1)
- **4** Austauschen des Gehäuselüfters und der Kühlkörperbaug

**VORSICHT: Bevor Sie Arbeiten im Inneren des Computers ausführen, lesen Sie zunächst die im Lieferumfang des Computers enthaltenen Sicherheitshinweise. Zusätzliche Informationen zur bestmöglichen Einhaltung der Sicherheitsrichtlinien finden Sie auf der Homepage zur Richtlinienkonformität unter www.dell.com/regulatory\_compliance.** 

VORSICHT: **Um elektrischem Schlag, Verletzungen durch bewegliche Lüfterflügel oder sonstigen unerwarteten Verletzungen vorzubeugen,<br>trennen Sie Ihren Computer immer erst vom Stromnetz, bevor Sie die Abdeckung abnehmen.** 

# <span id="page-22-1"></span>**Austauschen des Gehäuselüfters**

**HINWEIS:** Beim Entfernen des Gehäuselüfters berühren Sie nicht die Ventilatorflügel. Dadurch könnte der Lüfter beschädigt werden.

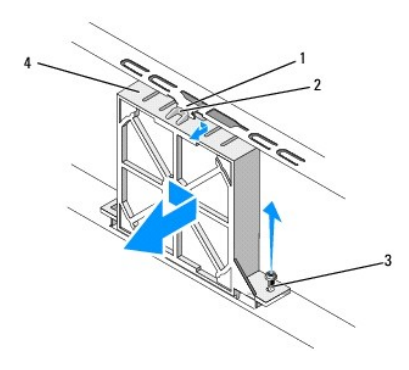

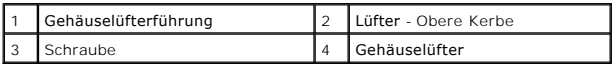

- 1. Folgen Sie den Anweisungen unter [Vorbereitung.](file:///C:/data/systems/STD540s/ge/SM/before.htm#wp1180146)
- 2. Entfernen Sie die Computerabdeckung (siehe [Wieder Einsetzen der Computerabdeckung](file:///C:/data/systems/STD540s/ge/SM/cover_re.htm#wp1180145)).
- 3. Ziehen Sie das Kabel des Gehäuselüfters vom Anschluss auf der Systemplatine ab (SYS\_FAN1).
- 4. Entfernen Sie die Schraube, die den Gehäuselüfter mit dem Gehäuse verbindet.
- 5. Schieben und ziehen Sie den Gehäuselüfter aus dem Gehäuse heraus.
- 6. Richten Sie zum Austauschen des Gehäuselüfters die obere Kerbe des Lüfters an der Lüfterführung aus, und drücken Sie den Gehäuselüfter in Richtung des Gehäuses.
- 7. Schieben Sie den Gehäuselüfter in die richtige Position.
- 8. Setzen Sie die Schrauben wieder ein, die den Gehäuselüfter mit dem Gehäuse verbinden.
- 9. Verbinden Sie das Kabel des Gehäuselüfters mit dem Anschluss auf der Systemplatine (SYS\_FAN1).
- 10. Setzen Sie die Computerabdeckung wieder auf (siehe [Wieder Einsetzen der Computerabdeckung](file:///C:/data/systems/STD540s/ge/SM/cover_re.htm#wp1180145)).

# <span id="page-22-2"></span>**Austauschen des Gehäuselüfters und der Kühlkörperbaugruppe**

VORSICHT: Trotz Kunststoffblende kann die Kühlkörper- und-Lüfter-Baugruppe während des normalen Betriebs sehr heiß werden. Halten Sie vor<br>dem Berühren eine ausreichende Abkühlzeit ein.

**HINWEIS:** Berühren Sie nicht die Ventilatorflügel, wenn Sie den Prozessorlüfter und die Kühlkörperbaugruppe entfernen. Dadurch könnte der Lüfter 0 beschädigt werden.

**HINWEIS:** Der Prozessorlüfter ist eine Einheit mit dem Kühlkörper. Versuchen Sie nie, nur den Prozessorlüfter allein zu entfernen.

- 1. Folgen Sie den Anweisungen unter [Vorbereitung.](file:///C:/data/systems/STD540s/ge/SM/before.htm#wp1180146)
- 2. Entfernen Sie die Computerabdeckung (siehe [Wieder Einsetzen der Computerabdeckung](file:///C:/data/systems/STD540s/ge/SM/cover_re.htm#wp1180145)).
- 3. Trennen Sie das Lüfterkabel vom FAN\_CPU-Anschluss auf der Systemplatine (siehe [Komponenten der Systemplatine\)](file:///C:/data/systems/STD540s/ge/SM/techov.htm#wp1195813).
- 4. Schieben Sie vorsichtig alle Kabel zur Seite, die über der Lüfter- Kühlkörper-Einheit angeordnet sind.
- 5. Lösen Sie die vier unverlierbaren Schrauben, mit denen die Lüfter- Kühlkörper-Einheit befestigt ist, und heben Sie diese Einheit gerade nach oben ab.

**ANMERKUNG:** Das Aussehen der Lüfter-Kühlkörper-Einheit Ihres Computers kann von der Abbildung unten abweichen.

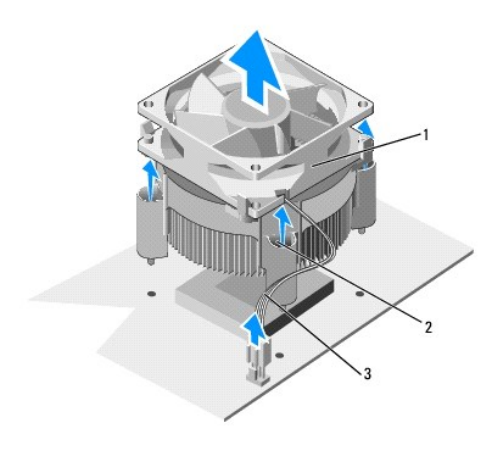

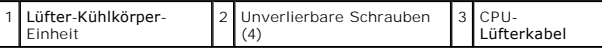

6. Befreien Sie zum Austauschen des Prozessorlüfters und der Kühlkörpereinheit den Boden der Kühlkörpereinheit von der Wärmeleitpaste.

**HINWEIS:** Tragen Sie auf jeden Fall frische Wärmeleitpaste auf. Die Wärmeleitpaste gewährleistet eine ordnungsgemäße thermische Verbindung und damit den optimalen Prozessorbetrieb.

7. Tragen Sie die neue Wärmeleitpaste auf der Oberseite des Prozessors auf.

8. Richten Sie die unverlierbaren Schrauben am Prozessorlüfter und der Kühlkörpereinheit an den vier dafür vorgesehenen Schraubenlöchern auf der Systemplatine aus.

9. Ziehen Sie die vier unverlierbaren Schrauben fest, mit denen der Prozessorlüfter und die Kühlkörpereinheit befestigt sind.

**ANMERKUNG:** Vergewissern Sie sich, dass Prozessorlüfter und Kühlkörperbaugruppe in der richtigen Position fest sitzen.

- 10. Verbinden Sie das Kabel der Lüfter-Kühlkörper-Einheit mit dem CPU\_FAN-Anschluss der Systemplatine (siehe [Komponenten der Systemplatine](file:///C:/data/systems/STD540s/ge/SM/techov.htm#wp1195813)).
- 11. Setzen Sie die Computerabdeckung wieder auf (siehe Wieder Einsetzen der Computerabdeckung).
- 12. Schließen Sie den Computer und die zugehörigen Geräte an die Stromversorgung an und schalten Sie sie ein.

# <span id="page-24-0"></span> **Austauschen der Frontblende**

**Dell Studio™ Slim 540s – Service-Handbuch** 

- VORSICHT: Bevor Sie Arbeiten im Inneren des Computers ausführen, lesen Sie zunächst die im Lieferumfang des Computers enthaltenen<br>Sicherheitshinweise. Zusätzliche Informationen zur bestmöglichen Einhaltung der Sicherheitsr
- 1. Folgen Sie den Anweisungen unter [Vorbereitung.](file:///C:/data/systems/STD540s/ge/SM/before.htm#wp1180146)
- 2. Entfernen Sie die Computerabdeckung (siehe [Wieder Einsetzen der Computerabdeckung](file:///C:/data/systems/STD540s/ge/SM/cover_re.htm#wp1180145)).

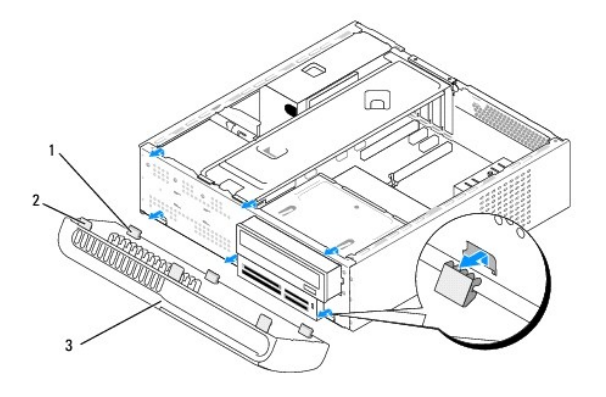

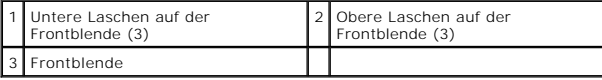

- 3. Ergreifen Sie die oberen Frontblendenlaschen, und lösen Sie eine nach der anderen durch Hochziehen von der Vorderseite des Computers.
- 4. Wenn Sie die Frontblende austauschen möchten, richten Sie die unteren Laschen der Frontblende an den Frontblendenlaschen des Gehäuses aus und fädeln Sie sie ein.
- 5. Schwenken Sie die Frontblende zum Computer und lassen Sie sie einrasten.
- 6. Setzen Sie die Computerabdeckung wieder auf (siehe [Wieder Einsetzen der Computerabdeckung](file:///C:/data/systems/STD540s/ge/SM/cover_re.htm#wp1180145)).

# <span id="page-25-0"></span> **Austauschen der vorderen E/A-Leiste**

**Dell Studio™ Slim 540s – Service-Handbuch** 

VORSICHT: Bevor Sie Arbeiten im Inneren des Computers ausführen, lesen Sie zunächst die im Lieferumfang des Computers enthaltenen<br>Sicherheitshinweise. Zusätzliche Informationen zur bestmöglichen Einhaltung der Sicherheitsr

- 1. Folgen Sie den Anweisungen unter [Vorbereitung.](file:///C:/data/systems/STD540s/ge/SM/before.htm#wp1180146)
- 2. Entfernen Sie die Computerabdeckung (siehe [Wieder Einsetzen der Computerabdeckung](file:///C:/data/systems/STD540s/ge/SM/cover_re.htm#wp1180145)).
- 3. Entfernen Sie die Frontblende (siehe [Austauschen der Frontblende](file:///C:/data/systems/STD540s/ge/SM/front.htm#wp1187708)).
- 4. Entfernen Sie alle Erweiterungskarten (siehe [Austauschen von PCI/PCI Express-Karten\)](file:///C:/data/systems/STD540s/ge/SM/cards.htm#wp1190419).

**HINWEIS: Merken Sie sich vor dem Trennen der Kabel genau die Kabelführung, damit Sie die Kabel korrekt neu verlegen können. Ein falsch verlegtes<br>oder getrenntes Kabel kann Probleme verursachen.** 

- 5. Ziehen Sie das Frontblendenkabel (F\_PANEL), das Frontblenden- Audiokabel (F\_AUDIO) und das Frontblenden-E/A-USB-Kabel (F\_USB2), die an die E/A-Leiste auf der Systemplatine angeschlossen sind, ab.
- 6. Entfernen Sie die Schraube, mit der die E/A-Leiste am Gehäuse befestigt ist.
- 7. Schieben Sie die E/A-Leiste zur Seite, um die Klemme für die E/A-Leiste aus dem Klammerschlitz der E/A-Leiste zu lösen.
- 8. Entfernen Sie die E/A-Leiste vorsichtig vom Computer.

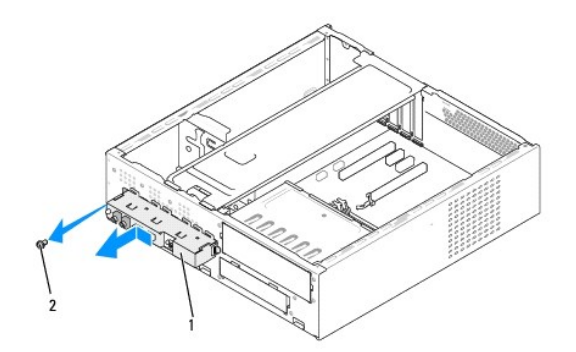

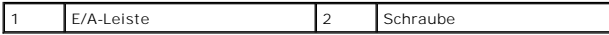

9. Beim Installieren einer neuen E/A-Leiste passen Sie die Klemme für die E/A-Leiste in den dazugehörigen Schlitz ein.

- 10. Setzen Sie die Schraube wieder an, mit der die E/A-Leiste am Gehäuse befestigt ist.
- 11. Schließen Sie die Kabel wieder an die Systemplatine an.
- 12. Setzen Sie alle Erweiterungskarten wieder ein (siehe [Austauschen von PCI/PCI Express-Karten\)](file:///C:/data/systems/STD540s/ge/SM/cards.htm#wp1190419).
- 13. Setzen Sie die Frontblende wieder auf (siehe [Austauschen der Frontblende](file:///C:/data/systems/STD540s/ge/SM/front.htm#wp1187708))
- 14. Setzen Sie die Computerabdeckung wieder auf (siehe [Wieder Einsetzen der Computerabdeckung](file:///C:/data/systems/STD540s/ge/SM/cover_re.htm#wp1180145)).
- 15. Schließen Sie den Computer und die zugehörigen Geräte an die Stromversorgung an und schalten Sie sie ein.

# <span id="page-27-0"></span> **Austauschen von Speichermodulen**

**Dell Studio™ Slim 540s – Service-Handbuch** 

VORSICHT: Bevor Sie Arbeiten im Inneren des Computers ausführen, lesen Sie zunächst die im Lieferumfang des Computers enthaltenen<br>Sicherheitshinweise. Zusätzliche Informationen zur bestmöglichen Einhaltung der Sicherheitsr

- 1. Folgen Sie den Anweisungen unter [Vorbereitung.](file:///C:/data/systems/STD540s/ge/SM/before.htm#wp1180146)
- 2. Entfernen Sie die Computerabdeckung (siehe [Wieder Einsetzen der Computerabdeckung](file:///C:/data/systems/STD540s/ge/SM/cover_re.htm#wp1180145)).
- 3. Suchen Sie die Speichermodule auf der Systemplatine (siehe [Komponenten der Systemplatine\)](file:///C:/data/systems/STD540s/ge/SM/techov.htm#wp1195813)
- 4. Drücken Sie die Sicherungsklammern an den Enden des Speichermodulsockels nach außen.

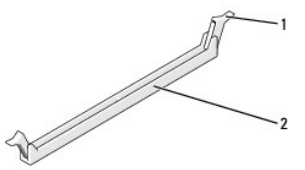

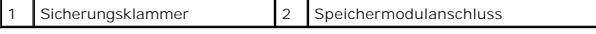

5. Ziehen Sie das Speichermodul nach oben.

Falls sich das Speichermodul nur schwer entnehmen lässt, bewegen Sie es leicht hin und her, um es aus dem Anschluss zu lösen.

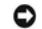

**HINWEIS:** Installieren Sie keine ECC-Speichermodule.

٥ HINWEIS: Wenn Sie während einer Speicheraktualisierung Originalspeichermodule aus dem Computer entfernen, bewahren Sie diese getrennt von<br>eventuellen neuen Speichermodulen auf, selbst wenn Sie diese von Dell™ bezogen habe

 $\overline{\phantom{a}}$ 

Ein identisches Speichermodulpaar in den DIMM-Anschlüssen 1 und 2 oder<br>Ein identisches Speichermodulpaar in den DIMM-Anschlüssen 1 und 2 sowie ein weiteres identisches Paar in den DIMM-Anschlüssen 3 und 4.

**ANMERKUNG:** Wenn Sie gemischte Paare aus PC2-5300- (DDR2, 667 MHz) und PC2-6400-Speichern (DDR2, 800 MHz) installieren, arbeiten die<br>Speichermodule in der Geschwindigkeit des langsamsten Speichermoduls.

6. Bevor Sie Speichermodule in den anderen Steckplätzen installieren, stellen Sie sicher, dass ein einzelnes Speichermodul im DIMM-Anschluss 1 installiert wird, dem Steckplatz, der sich am nächsten zum Prozessor befindet.

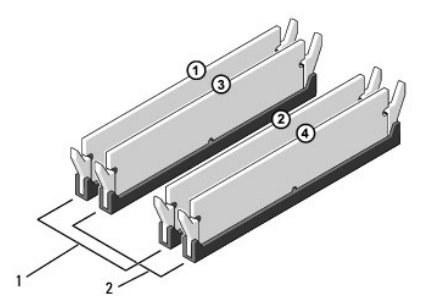

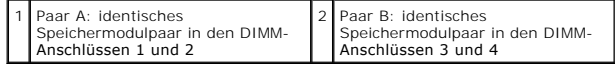

7. Richten Sie die Aussparung auf der Unterseite des Speichermoduls mit der Halterung im Sockel aus.

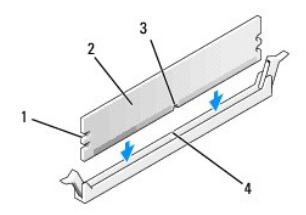

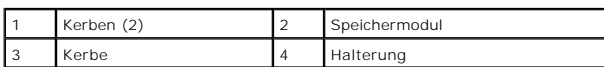

**HINWEIS:** Um Schäden am Speichermodul zu vermeiden, setzen Sie das Speichermodul gerade ein, und drücken es gleichmäßig an beiden Seiten in den Sockel.

8. Schieben Sie das Speichermodul in den Sockel, bis es einrastet.

Wenn das Speichermodul richtig eingesetzt wurde, rasten die Sicherungsklammern in den Kerben an beiden Modulenden ein.

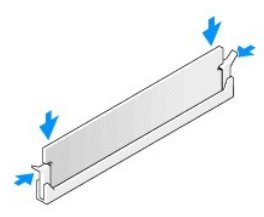

9. Setzen Sie die Computerabdeckung wieder auf (siehe [Wieder Einsetzen der Computerabdeckung](file:///C:/data/systems/STD540s/ge/SM/cover_re.htm#wp1180145)).

10. Schließen Sie den Computer und die zugehörigen Geräte an Steckdosen an und schalten Sie sie ein.

11. Wenn die Meldung erscheint, dass sich die Speichergröße geändert hat, drücken Sie die Taste <F1>, um fortzufahren.

12. Melden Sie sich am Computer an.

13. Klicken Sie mit der rechten Maustaste auf dem Microsoft **®** Windows®- Desktop auf Arbeitsplatz, und klicken Sie dann auf **Eigenschaften**.

14. Klicken Sie auf die Registerkarte **Allgemein**.

15. Prüfen Sie die angegebene RAM-Speichergröße, um sich zu vergewissern, dass das Speichermodul korrekt installiert wurde.

<span id="page-29-0"></span>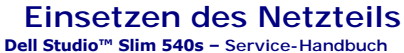

- VORSICHT: Bevor Sie Arbeiten im Inneren des Computers ausführen, lesen Sie zunächst die im Lieferumfang des Computers enthaltenen<br>Sicherheitshinweise. Zusätzliche Informationen zur bestmöglichen Einhaltung der Sicherheitsr
- **VORSICHT: Um elektrischem Schlag, Verletzungen durch bewegliche Lüfterflügel oder sonstigen unerwarteten Verletzungen vorzubeugen, trennen Sie Ihren Computer immer erst vom Stromnetz, bevor Sie die Abdeckung abnehmen.**
- Θ HINWEIS: Führen Sie die folgenden Schritte nur aus, wenn Sie mit dem Entfernen und Austauschen von Hardware vertraut sind. Bei falscher<br>Vorgehensweise könnte der Computer beschädigt werden. Weitere Informationen zur Kontak Sie im *Setup-Handbuch*.
- 1. Folgen Sie den Anweisungen unter [Vorbereitung.](file:///C:/data/systems/STD540s/ge/SM/before.htm#wp1180146)
- 2. Entfernen Sie die Computerabdeckung (siehe [Wieder Einsetzen der Computerabdeckung](file:///C:/data/systems/STD540s/ge/SM/cover_re.htm#wp1180145)).
- **HINWEIS:** Merken Sie sich den Ort und die Kennung jedes Netzanschlusses, bevor Sie die Netzkabel trennen.
- 3. Folgen Sie den Gleichstromkabeln, die von dem Netzteil ausgehen, und trennen Sie jedes angeschlossene Stromkabel.
	- ANMERKUNG: Merken Sie sich den Verlauf der Gleichstromkabel unter den Halterungen im Computergehäuse, während Sie sie von der<br>Systemplatine und den Laufwerken trennen. Sie müssen diese Kabel beim späteren wieder Einsetzen abgeklemmt oder gequetscht werden.
- 4. Entfernen Sie die drei Schrauben, mit denen das Netzteil an der Rückseite des Computergehäuses gesichert wird.

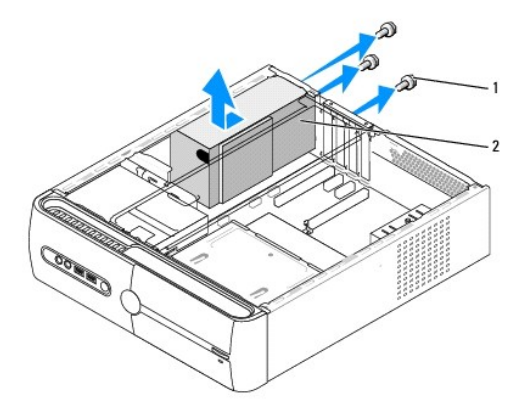

#### 1 Schrauben (3) 2 Netzteil

- 5. Schieben Sie das Stromkabel zur Vorderseite des Computers und heben Sie es an.
- 6. Schieben Sie das Ersatznetzteil in Richtung der Computerrückseite.
- **A** VORSICHT: Wenn sie nicht alle Schrauben wieder einsetzen und festziehen, kann das einen elektrischen Schlag verursachen, da diese Schrauben **ein wichtiger Teil der Erdung des Systems sind.**
- 7. Befestigen Sie die drei Schrauben, mit denen das Netzteil an der Rückseite des Computergehäuses gesichert wird.
- **HINWEIS:** Verlegen Sie die Gleichstromkabel wieder unter den Halterungen des Gehäuses. Die Kabel müssen korrekt verlegt sein, damit sie nicht 0 beschädigt werden können.

8. Schließen Sie die Gleichstromkabel wieder an die Laufwerke und die Systemplatine an.

**ANMERKUNG:** Überprüfen Sie alle Verbindungen nochmals genau auf korrekte und sichere Verlegung.

- 9. Setzen Sie die Computerabdeckung wieder auf (siehe [Wieder Einsetzen der Computerabdeckung](file:///C:/data/systems/STD540s/ge/SM/cover_re.htm#wp1180145)).
- 10. Schließen Sie den Computer und die zugehörigen Geräte an die Stromversorgung an und schalten Sie sie ein.

<span id="page-31-0"></span>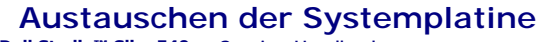

**Dell Studio™ Slim 540s – Service-Handbuch** 

- VORSICHT: Bevor Sie Arbeiten im Inneren des Computers ausführen, lesen Sie zunächst die im Lieferumfang des Computers enthaltenen<br>Sicherheitshinweise. Zusätzliche Informationen zur bestmöglichen Einhaltung der Sicherheitsr
- 0 **HINWEI**S: Führen Sie die folgenden Schritte nur aus, wenn Sie mit dem Entfernen und Austauschen von Hardware vertraut sind. Bei falscher<br>Vorgehensweise könnte die Systemplatine beschädigt werden. Weitere Informationen zur
- 1. Folgen Sie den Anweisungen unter [Vorbereitung.](file:///C:/data/systems/STD540s/ge/SM/before.htm#wp1180146)
- 2. Entfernen Sie die Computerabdeckung (siehe [Wieder Einsetzen der Computerabdeckung](file:///C:/data/systems/STD540s/ge/SM/cover_re.htm#wp1180145))
- 3. Entfernen Sie alle Erweiterungskarten von der Systemplatine (siehe [Austauschen von PCI/PCI Express-Karten](file:///C:/data/systems/STD540s/ge/SM/cards.htm#wp1190419))

**VORSICHT: Der Prozessorkühlkörper kann im normalen Betrieb sehr heiß werden. Vergewissern Sie sich, dass der Kühlkörper ausreichend abgekühlt ist, bevor Sie ihn berühren.** 

- 4. Entfernen Sie den Prozessor (siehe [Austauschen des Prozessors\)](file:///C:/data/systems/STD540s/ge/SM/cpu.htm#wp1185253).
- 5. Entfernen Sie die Speichermodule (siehe <u>Austauschen von Speichermodulen</u>). Notieren Sie dabei, welches Speichermodul Sie jeweils von einem Sockel<br>entfernt haben, damit die Module nach dem erneuten Einsetzen der Platine
- **HINWEIS:** Merken Sie sich vor dem Trennen der Kabel genau die Kabelführung, damit Sie die Kabel korrekt neu verlegen können. Ein falsch verlegtes oder getrenntes Kabel kann Probleme verursachen.
- 6. Trennen Sie alle Kabel von der Systemplatine.
- 7. Lösen Sie die acht Schrauben von der Systemplatine.

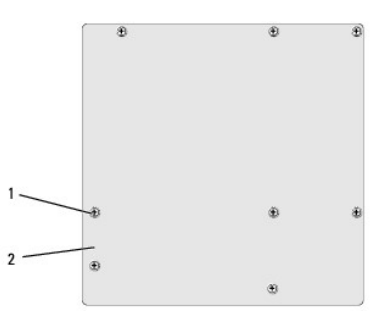

1 Schrauben (8) 2 Systemplatine

8. Heben Sie die Systemplatine heraus.

**HINWEIS:** Vergleichen Sie vor dem Auswechseln die neu einzusetzende Systemplatine mit der bereits vorhandenen, um sicherzustellen, dass die neue<br>Platine passt.

**ANMERKUNG:** Einige Komponenten und Anschlüsse auf der neuen Systemplatine befinden sich im Vergleich zu den vorhandenen Anschlüssen auf der Systemplatine möglicherweise an einer anderen Stelle.

**ANMERKUNG:** Die Jumper-Einstellungen auf neuen Systemplatinen werden werkseitig vorgegeben.

9. Richten Sie die Systemplatine aus, indem Sie die Schraubenbohrungen auf der Systemplatine an den Schraubenbohrungen am Gehäuse ausrichten.

10. Bringen Sie die acht Schrauben wieder an, mit denen die Systemplatine am Gehäuse befestigt ist.

11. Schließen Sie alle Kabel wieder an, die Sie von der Systemplatine gelöst haben.

- 12. Bauen Sie den Prozessor ein (siehe [Austauschen des Prozessors](file:///C:/data/systems/STD540s/ge/SM/cpu.htm#wp1185253)).
- **HINWEIS:** Vergewissern Sie sich, dass die Kühlkörperbaugruppe in der richtigen Position fest sitzt.
- 13. Setzen Sie die Speichermodule wieder ein (siehe [Austauschen von Speichermodulen\)](file:///C:/data/systems/STD540s/ge/SM/memory.htm#wp1188716).
- 14. Setzen Sie sämtliche Erweiterungskarten wieder auf die Systemplatine ein (siehe [Austauschen von PCI/PCI Express-Karten](file:///C:/data/systems/STD540s/ge/SM/cards.htm#wp1190419)).
- 15. Setzen Sie die Computerabdeckung wieder auf (siehe [Wieder Einsetzen der Computerabdeckung](file:///C:/data/systems/STD540s/ge/SM/cover_re.htm#wp1180145)).
- 16. Schließen Sie den Computer und die zugehörigen Geräte an die Stromversorgung an, und schalten Sie sie ein.
- 17. Aktualisieren Sie bei Bedarf das System-BIOS.

**ANMERKUNG:** Informationen zum Aktualisieren des System-BIOS finden Sie unter [Löschen und neu Beschreiben des BIOS](file:///C:/data/systems/STD540s/ge/SM/sys_setu.htm#wp998685).

#### <span id="page-33-0"></span> **System-Setup**

**Dell Studio™ Slim 540s – Service-Handbuch** 

- [Übersicht](#page-33-1)
- **O** [Löschen verlorener Kennwörter](#page-35-0)
- **C** [Löschen von CMOS](#page-36-0)-Einstellungen
- [Löschen und neu Beschreiben des BIOS](#page-37-1)

# <span id="page-33-1"></span>**Übersicht**

Verwenden Sie das System-Setup-Programm, um die folgenden Aktivitäten auszuführen:

- l Systemkonfigurationsinformationen ändern, nachdem Sie Hardware-Komponenten hinzugefügt, geändert oder entfernt haben.
- l Benutzerdefinierte Option festlegen oder ändern, z. B. das Benutzer-Kennwort.
- l Die aktuelle Speichergröße abfragen oder den Typ des installierten Festplattenlaufwerks festlegen.

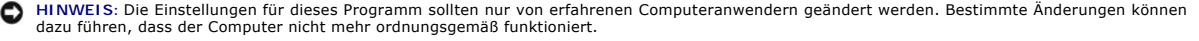

**ANMERKUNG:** Vor der Verwendung des System-Setup-Programms sollten Sie die Einstellungen des System-Setup-Bildschirms notieren, um gegebenenfalls später darauf zurückgreifen zu können.

#### <span id="page-33-2"></span>**Aufrufen des System-Setups**

- 1. Schalten Sie den Computer ein oder führen Sie einen Neustart durch.
- 2. Wenn das blaue DELL™-Logo erscheint, warten Sie auf die F2- Eingabeaufforderung und drücken Sie dann sofort auf <F2>.

**ANMERKUNG:** Die Aufforderung zum Drücken von F2 bedeutet, dass die Tastatur initialisiert wurde. Diese Aufforderung kann sehr schnell<br>erscheinen; es muss also auf die Einblendung geachtet und dann <F2> gedrückt werden. We erneut.

#### **System-Setup-Bildschirme**

Auf dem System-Setup-Bildschirm werden die aktuellen oder veränderbaren Konfigurationsdaten des Computers angezeigt. Die Informationen auf dem Bildschirm sind in drei Bereiche aufgeteilt: die Optionsliste, das Feld Aktive Optionen" und die Tastenfunktionen.

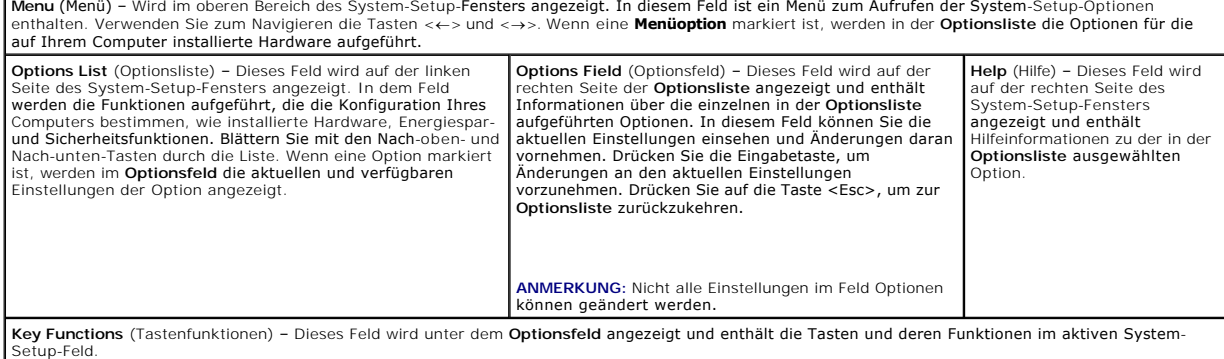

#### **Optionen des System-Setups**

**ANMERKUNG:** Je nach Computer und installierten Geräten werden die Elemente in diesem Abschnitt möglicherweise gar nicht oder anders als aufgeführt angezeigt.

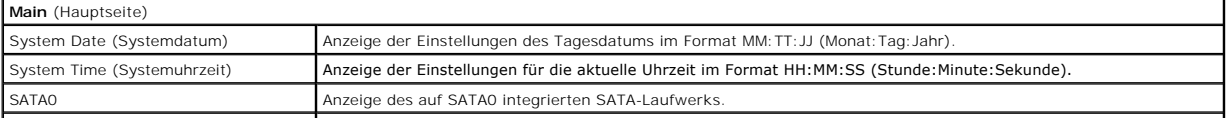

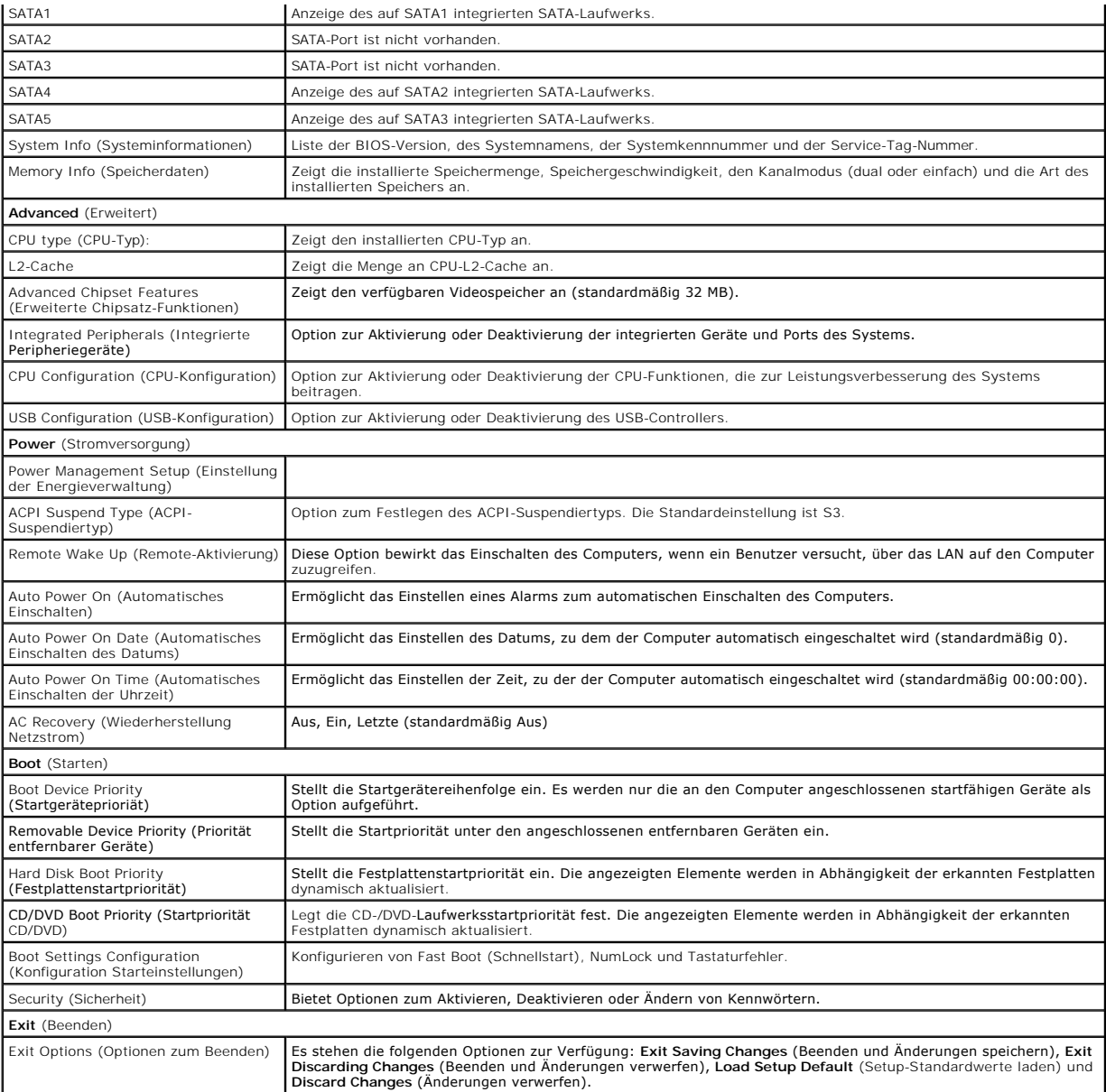

# **Startreihenfolge**

Diese Funktion ermöglicht es Ihnen, die Startreihenfolge für Geräte zu ändern.

#### **Startoptionen**

- l **Hard Drive** (Festplattenlaufwerk) Der Computer versucht, vom primären Festplattenlaufwerk zu starten. Wenn sich auf dem Laufwerk kein Betriebssystem befindet, erzeugt der Computer eine Fehlermeldung.
- 1 **CD/DVD Drive** (CD/DVD-Laufwerk) Der Computer versucht, vom CD/DVD-Laufwerk zu starten. Wenn sich keine CD/DVD im Laufwerk befindet oder<br>wenn sich auf der CD/DVD kein Betriebssystem befindet, erzeugt der Computer eine
- ı USB Flash Device (USB-Flash-Gerät) Verbinden Sie das Speichergerät mit einem USB-Anschluss und starten Sie den Computer neu. Wenn ¤12=Boot<br>Menu (F12=Startmenü) in der rechten oberen Ecke des Bildschirms angezeigt wird
- **ANMERKUNG:** Ein Systemstart kann nur von einem startfähigen USB-Gerät aus durchgeführt werden. Um sicherzustellen, dass das Gerät startfähig ist, lesen Sie die Informationen in der Dokumentation des Geräts.

#### **Ändern der Startreihenfolge für den aktuellen Startvorgang**

Sie können diese Funktion zum Andern der festgelegten Startreihenfolge verwenden, z. B. um vom CD-/DVD-Laufwerk zu starten, um Dell Diagnostics auf dem<br>*Drivers and Utilities*-Datenträger auszuführen. Nach Abschluss des Di

- 1. Wenn Sie den Computer von einem USB-Gerät starten möchten, verbinden Sie das USB-Gerät mit einem USB-Anschluss.
- 2. Schalten Sie den Computer ein oder führen Sie einen Neustart durch.
- 3. Wenn F2 = Setup, F12 = Startmenü in der oberen rechten Ecke des Bildschirms angezeigt wird, drücken Sie die Taste <F12>.

Falls Sie zu lange gewartet haben und bereits das Betriebssystem-Logo erscheint, warten Sie weiter, bis der Desktop von Microsoft Windows angezeigt wird. Fahren Sie dann den Computer herunter und versuchen Sie es erneut.

Das Menü **Boot Device** (Startgerät) wird angezeigt. Darin sind alle verfügbaren Startgeräte aufgeführt. Neben jedem Gerät steht eine Nummer.

4. Wählen Sie im Menü **Boot Device** (Startgerät) das Gerät aus, von dem aus Sie starten möchten.

Wenn Sie beispielsweise von einem USB-Speicherstick starten, markieren Sie **USB Flash Device** (USB-Flash-Gerät) und drücken die Eingabetaste.

**ANMERKUNG:** Ein Systemstart kann nur von einem startfähigen USB-Gerät aus durchgeführt werden. Um sicherzustellen, dass das Gerät startfähig ist, lesen Sie die Informationen in der Dokumentation des Geräts.

#### **Ändern der Startreihenfolge für künftige Startvorgänge**

- 1. Rufen Sie das System-Setup-Programm auf (siehe [Aufrufen des System-](#page-33-2) Setups)
- 2. Markieren Sie mit den Pfeiltasten die Menüoption **Boot** (Starten) und drücken Sie die Eingabetaste, um das Menü zu öffnen.

**ANMERKUNG:** Notieren Sie die aktuelle Startreihenfolge, falls Sie diese später wiederherstellen möchten.

- 3. Sehen Sie mit den Nach-oben- und Nach-unten-Tasten die Liste der Geräte ein.
- 4. Drücken Sie Plus (+) oder Minus (–), um die Startpriorität der Geräte zu verändern.

# <span id="page-35-0"></span>**Löschen verlorener Kennwörter**

- **VORSICHT: Bevor Sie gemäß den in diesem Abschnitt beschriebenen Anweisungen verfahren, lesen Sie zunächst die Sicherheitshinweise in der entsprechenden Dokumentation im Lieferumfang Ihres Computers.**
- **A** VORSICHT: Der Computer muss von der Stromversorgung getrennt werden, damit die Einstellung für Kennwörter gelöscht werden kann.
- 1. Folgen Sie den Anweisungen unter [Vorbereitung.](file:///C:/data/systems/STD540s/ge/SM/before.htm#wp1180146)
- 2. Entfernen Sie die Computerabdeckung (siehe [Wieder Einsetzen der Computerabdeckung](file:///C:/data/systems/STD540s/ge/SM/cover_re.htm#wp1180145)).
- 3. Kennwort zurücksetzen:
	- a. Suchen sie den 3-poligen Kennwortanschluss (CLEAR\_PW) auf der Systemplatine (siehe [Komponenten der Systemplatine](file:///C:/data/systems/STD540s/ge/SM/techov.htm#wp1195813))

![](_page_36_Picture_0.jpeg)

- b. Entfernen Sie den 2-poligen Jumper-Stecker von den Stiften 2 und 3 und stecken Sie ihn auf die Stifte 1 und 2.
- c. Warten Sie ca. fünf Sekunden ab zum Löschen des Kennworts.
- d. Entfernen Sie den 2-poligen Jumper-Stecker von den Stiften 1 und 2 und stecken Sie ihn wieder zurück auf die Stifte 2 und 3, um die Kennwort-Entrement one den E
- 4. Setzen Sie die Computerabdeckung wieder auf (siehe [Wieder Einsetzen der Computerabdeckung](file:///C:/data/systems/STD540s/ge/SM/cover_re.htm#wp1180145)).
- 5. Schließen Sie den Computer und die zugehörigen Geräte an die Stromversorgung an und schalten Sie sie ein.

# <span id="page-36-0"></span>**Löschen von CMOS-Einstellungen**

**VORSICHT: Bevor Sie gemäß den in diesem Abschnitt beschriebenen Anweisungen verfahren, lesen Sie zunächst die Sicherheitshinweise in der entsprechenden Dokumentation im Lieferumfang Ihres Computers.** 

**VORSICHT: Der Computer muss von der Netzsteckdose getrennt werden, damit die CMOS-Einstellungen gelöscht werden können.** 

- 1. Folgen Sie den Anweisungen unter [Vorbereitung.](file:///C:/data/systems/STD540s/ge/SM/before.htm#wp1180146)
- 2. Entfernen Sie die Computerabdeckung (siehe [Wieder Einsetzen der Computerabdeckung](file:///C:/data/systems/STD540s/ge/SM/cover_re.htm#wp1180145)).
- 3. Zurücksetzen der aktuellen CMOS-Einstellungen:
	- a. Finden Sie die 3-polige CMOS-Steckbrücke (CLEAR CMOS) auf der Systemplatine (siehe [Komponenten der Systemplatine](file:///C:/data/systems/STD540s/ge/SM/techov.htm#wp1195813))

![](_page_36_Picture_13.jpeg)

- b. Entfernen Sie den Jumper-Stecker von den Stiften 1 und 2 des CMOS-Jumpers (CLEAR CMOS).
- c. Setzen Sie den Jumper-Stecker auf die Pins 2 und 3 des CMOS- Jumpers (CLEAR CMOS), und warten Sie etwa fünf Sekunden.
- d. Entfernen Sie den Jumper-Stecker, und stecken Sie ihn wieder zurück auf die Stifte 1 und 2 des CMOS-Jumpers (CLEAR CMOS).
- 4. Setzen Sie die Computerabdeckung wieder auf (siehe [Wieder Einsetzen der Computerabdeckung](file:///C:/data/systems/STD540s/ge/SM/cover_re.htm#wp1180145)).
- 5. Schließen Sie den Computer und die zugehörigen Geräte an die Stromversorgung an und schalten Sie sie ein.

# <span id="page-37-1"></span><span id="page-37-0"></span>**Löschen und neu Beschreiben des BIOS**

Bei einer möglichen Aktualisierung oder beim Austauschen der Systemplatine muss das BIOS eventuell gelöscht und neu beschrieben werden (Flashen).

- 1. Schalten Sie den Computer ein.
- 2. Machen Sie die BIOS-Aktualisierungsdatei für Ihren Computer auf der Dell Support-Website unter **support.dell.com** ausfindig.

**ANMERKUNG: Wählen Sie Länder/Regionen außerhalb der USA über die Drop-**Down-Liste am unteren Ende der Dell Support-Website aus, und suchen Sie dann die für Ihren Computer passende BIOS-Aktualisierungsdatei.

- 3. Klicken Sie auf **Download Now** (Jetzt herunterladen), um die Datei herunterzuladen.
- 4. Wenn das Fenster **Export Compliance Disclaimer** (Haftungsausschluss Konformität exportieren) angezeigt wird, klicken Sie auf **Yes, I Accept this Agreement** (Ja, ich stimme der Vereinbarung zu).

Das Fenster **File Download** (Datei-Download) wird angezeigt.

5. Klicken Sie auf **Save this program to disk** (Dieses Programm auf der Festplatte speichern) und anschließend auf **OK**.

Das Fenster **Save In** (Speichern unter) wird angezeigt.

6. Klicken Sie auf den Pfeil nach unten, um das Menü **Save In** (Speichern unter) anzuzeigen und klicken Sie anschließend auf **Desktop** und dann auf **Save** (Speichern).

Die Datei wird auf Ihren Desktop heruntergeladen.

7. Klicken Sie auf **Schließen**, wenn das Fenster **Download abgeschlossen** angezeigt wird.

Das Dateisymbol wird auf Ihrem Desktop angezeigt und hat denselben Namen wie die heruntergeladene BIOS-Aktualisierungsdatei.

8. Doppelklicken Sie auf das Dateisymbol auf dem Desktop und folgen Sie den Anweisungen auf dem Bildschirm.

# <span id="page-38-0"></span> **Technische Übersicht**

**Dell Studio™ Slim 540s – Service-Handbuch** 

- [Innenansicht des Computers](#page-38-1)
- [Komponenten der Systemplatine](#page-38-2)
- VORSICHT: Bevor Sie Arbeiten im Inneren des Computers ausführen, lesen Sie zunächst die im Lieferumfang des Computers enthaltenen<br>Sicherheitshinweise. Zusätzliche Informationen zur bestmöglichen Einhaltung der Sicherheitsr

# <span id="page-38-1"></span>**Innenansicht des Computers**

![](_page_38_Figure_7.jpeg)

![](_page_38_Picture_84.jpeg)

<span id="page-38-2"></span>**Komponenten der Systemplatine** 

![](_page_39_Figure_0.jpeg)

![](_page_39_Picture_287.jpeg)

**Dell Studio™ Slim 540s – Service-Handbuch** 

# **Anmerkungen, Hinweise und Vorsichtshinweise**

**ANMERKUNG:** Eine ANMERKUNG macht auf wichtige Informationen aufmerksam, die die Arbeit mit dem Computer erleichtern.

**HINWEIS:** Ein HINWEIS warnt vor möglichen Beschädigungen der Hardware oder vor Datenverlust und zeigt auf, wie derartige Probleme vermieden werden können.

**VORSICHT: Hiermit werden Sie auf eine potenziell gefährliche Situation hingewiesen, die zu Sachschäden, Verletzungen oder zum Tod führen könnte.** 

**Die in diesem Dokument enthaltenen Informationen können sich ohne vorherige Ankündigungen ändern. © 2008 Dell Inc. Alle Rechte vorbehalten.**

Die Vervielfältigung dieser Materialien in jeglicher Weise ohne vorherige schriftliche Genehmigung von Dell Inc. ist strengstens untersagt.

In diesem Text verwendete Marken: *Dell, das DELL* Logo und *Deil Studio* sind Markenzeichne won Dell Inc.; *Inte*list ein eingetragenes Markenzeichen der Intel Corporation in den USA und/oder anderen Ländern. In den USA u

Alle anderen in dieser Dokumentation genannten und Handelsbezeichnungen sind Eigentum der jeweiligen Hersteller und Firmen. Dell Inc. verzichtet auf alle Besitzrechte<br>an Markenzeichen und Handelsbezeichnungen, die nicht Ei

**Model: DCSLA**

**August 2008 Rev. A00**